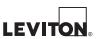

# Advanced Multi-Circuit Meter 7000/7100 Series User's Guide

Cat. Nos. 71D12, 71D48, 70D12, 70D48, 70N12, 70N48, 71D24, 70D24, 70N24, 71D03, 70D03

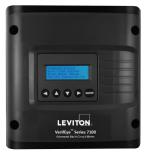

Cat. 71D12

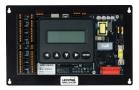

Cat. 70D12

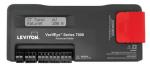

Cat. 70D03

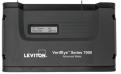

Cat. 71D03

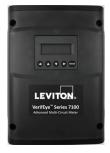

Cat. 71D24 and 71D48

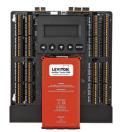

Cat. 70D48

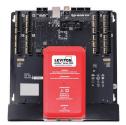

Cat. 70D24

# TABLE OF CONTENTS

| 1  | Warnings and Cautions                | 4   |
|----|--------------------------------------|-----|
| 2  | Introduction                         | 6   |
| 3  | Planning for Field Installation      | 9   |
| 4  | Meter Configuration                  | .11 |
| 5  | Meter Installation                   | .23 |
| 6  | Communication & Verification         | .36 |
| 7  | RTU Programming & Scripting          | .48 |
| 8  | Appendix A: LCD Menu Navigation      | .62 |
| 9  | Appendix B: Technical Specifications | .65 |
| 10 | Standard Statements and Warranty     | 67  |

#### 1 WARNINGS AND CAUTIONS

#### WARNINGS:

- HAZARD OF ELECTROCUTION, SHOCK, EXPLOSION, OR ARC FLASH. CAREFULLY READ AND FOLLOW INSTRUCTIONS.
- TO AVOID FIRE, SHOCK OR DEATH, turn OFF all power supplying equipment before working on or inside the equipment. Use a properly rated voltage sensing device to confirm power is OFF.
- Follow safe electrical work practices. See NFPA 70E in the USA, or applicable local codes.
- This equipment MUST be installed and serviced by an electrician or other qualified personnel with the requisite knowledge, training and experience related to the installation and operation of this equipment.
- Product may use multiple voltage/power sources. Be sure all sources of power have been disconnected before servicing.
- Do not depend on this product for voltage indication.
- Only install this product on insulated conductors.
- If the meter appears damaged or defective, first disconnect all power to the meter. Then call or e-mail technical support for assistance.

**DO NOT EXCEED** 346V Line to Neutral (L-N) or 600V Line to Line (L-L). This meter is equipped to monitor loads up to 346V L-N. Exceeding this voltage will cause damage to the meter and danger to the user. Always use a Potential Transformer (PT) for voltages in excess of 346V L-N or 600 volts L-L. VerifEye® branded meters are 600 Volt Over Voltage Category III devices.

For use in a Pollution Degree 2 or better environment only. A Pollution Degree 2 environment must control conductive pollution and the possibility of condensation or high-humidity. Consider the enclosure, the correct use of ventilation, thermal properties of the equipment, and the relationship with the environment.

Installation category: CAT II or CAT III.

Provide a disconnect device to disconnect the meter from the supply source. Place this device in close proximity to the equipment, within easy reach of the operator, and mark it as the disconnecting device. The disconnecting device must meet the relevant requirements of IEC 60947-1 and IEC 60947-3, and be suitable for the application. In the US and Canada, disconnecting fuse holders can be used. Provide over-current protection and disconnecting device for supply conductors with approved current-limiting devices suitable for protecting the wiring. If the equipment is used in a manner not specified by the manufacturer, the protection provided by the device may be impaired.

#### 1 WARNINGS AND CAUTIONS

#### CAUTIONS:

- This product is not intended for life or safety applications.
- Do not install this product in hazardous or classified locations.
- The installer is responsible for compliance with all applicable codes.
- Mount this product inside a suitable fire and electrical enclosure.
- If the collector is connected directly to a source of voltage, the pulse isolator burns out immediately and becomes non-responsive.
- Do no use any cleaning agents, including water, on the device.
- No accessories are approved for use with the meter other than those specified in the Leviton Manufacturing product literature and price sheets.
- A circuit breaker used as a disconnect must meet the requirements of IEC 60947-1 and IEC 60947-3 (Clause 6.11.4.2).
- Current transformers may not be installed in equipment where they exceed 75 percent of the wiring space of any cross-sectional area within the equipment.
- Current transformers may not be installed in an area where they block ventilation openings.
- · Current transformers may not be installed in an area of breaker arc venting.
- Not suitable for Class 2 wiring method nor intended for connection to Class 2 equipment.
- Secure current transformer and route conductors so that they do not directly contact live terminals or bus.
- External secondary inputs and outputs should be connected to devices meeting the requirements of IEC 60950.
- The following additional requirements apply for recognized board versions of the VerifEye® meter:
  - For use only with listed energy-monitoring current transformers.
  - Associated leads of the current transformers shall be maintained within the same overall enclosure.
  - Unless the current transformers and their leads have been evaluated for REINFORCED INSULATION, the leads must be segregated or insulated from different circuits.
  - The current transformers are intended for installation within the same enclosure as the equipment. These may not be installed within switch gears and panel boards or similar.
- Use this device with copper or copper-clad wire only.
- For indoor use only.

#### 2 INTRODUCTION

The VerifEye® 7000 Series and the VerifEye® 7100 Series meters monitor the voltage, current, power, energy, and many other electrical parameters on single and three-phase electrical systems. A VerifEye® meter uses direct connections to each phase of the voltage and current transformers to monitor each phase of the current. Information on energy use, demand, power factor, line frequency, and more are derived from these voltage and current inputs.

Each of these meters are not meant to be standalone energy recorders; rather they are connected as slave devices to a data logger, Remote Terminal Unit (RTU), or Building Management host network. The VerifEye® meter communication interfaces include Ethernet (LAN), or RS-485 serial. BACnet MS/TP and Modbus RTU are the two communication protocols that operate over an RS-485 serial network and BACnet IP and Modbus TCP are supported over Ethernet. A USB port is also provided as the preferred connection for on-site configuration and can be run concurrently with an RTU.

#### 2.1 Unpacking the Unit

You can order the VerifEye® meters with optional product features, which are identifiable on the part number label.

#### VerifEye® Part Numbering Scheme

70D48-000 Series 7000 Embedded Branch Circuit Monitor, Mounting Plate, 48 Input, with LCD Display

70N48-000 Series 7000 Embedded Branch Circuit Monitor, Mounting Plate, 48 Input, with no display

71D48-000 Series 7100 Branch Circuit Monitor, Plastic Enclosure, 48 Input, with LCD Display

70D24-000 Series 7000 Embedded Branch Circuit Monitor, Mounting Plate, 24 Input, with LCD Display

 $70{\rm N}24\text{-}000$  Series 7000 Embedded Branch Circuit Monitor, Mounting Plate, 24 Input, with no display

71D24-000 Series 7100 Branch Circuit Monitor, Plastic Enclosure, 24 Input, with LCD Display

70D12-000 Series 7000 Embedded Branch Circuit Monitor, Mounting Plate, 12 Input, with LCD Display

70N12-000 Series 7000 Embedded Branch Circuit Monitor, Mounting Plate, 12 Input, with no display

71D12-000 Series 7100 Branch Circuit Monitor, Plastic Enclosure, 12 Input, with LCD Display 70D03 Series 7000 3-Phase Meter, DIN Rail Mount Plastic Enclosure, with LCD Display 71D03 Series 7100 3-Phase Meter, Wall Mount Plastic Enclosure, with LCD Display

#### Each VerifEye® meter shipment also includes the items below:

- Meter with Options Installed Serial Number, MAC ID, and FCC ID indicated on side label
- Pluggable Connectors (voltage, three-position terminals for CT, two-position terminals for I/O)
- Thumb drive containing VerifEye® Power Meter Viewer Utilities Software, Register List, Manual, Tutorial Videos
- Certificate of Calibration (COC) for each unit

# 2 INTRODUCTION

# 2.2 Meter Anatomy

All user connections are made on the circuit board. Connectors are identified by function and include polarity markers.

Cat. 71D12 Series 7100 Branch Circuit Monitor, Plastic Enclosure 12 Input, with LCD Display

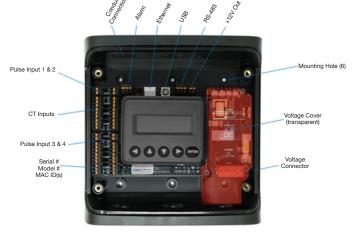

Cat. 70D48 Series 7000 Embedded Branch Circuit Monitor, Mounting Plate 48 Input, with LCD Display

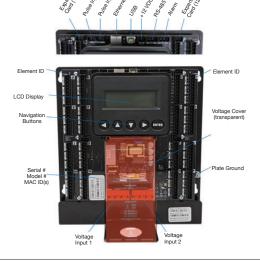

# 2 INTRODUCTION

71D03 Series 7100 3-Phase Meter, Wall Mount Plastic Enclosure, with LCD Display

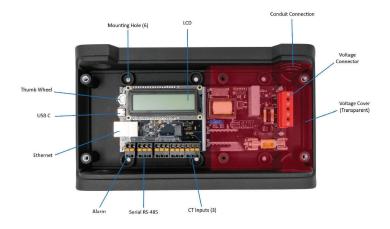

70D03 Series 7000 3-Phase Meter, DIN Rail Mount Plastic Enclosure, with LCD Display

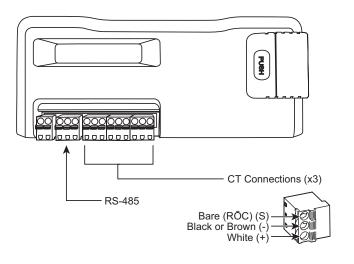

#### 3 PLANNING FOR FIELD INSTALLATION

# 3.1 Project Manager Aspects

Meter installation often includes coordination between individuals or groups of people with different responsibilities. Spend a few minutes considering who will be executing each portion of the installation and what tools are needed at each stage. Things to consider include determining how to communicate with the meter, setting address configuration, installing Power Meter Viewer Utilities, access to PIN numbers, etc. The more tasks completed before installation the fewer tasks will be needed in the field. The following section gives an overview of typical process activities followed by details in the next section.

## 3.1.1 Configuration & Data Viewing Options

The VerifEye® meter has three methods for configuration and data viewing. The most powerful interface is a Microsoft Windows application (Power Meter Viewer Utilities) that runs on PCs or tablets. Power Meter Viewer Utilities is encouraged for complex installations and is required for configuring advanced functions like alarms. The second interface is the VerifEye® Web App and is intended for smart phones or tablets that can connect over USB, or Ethernet. The third interface is an optional LCD display which is intended for intermittent end-user observation and is restricted in capability. The RTU can also be used for configuration if communication settings are already established. The feature set of each interface is summarized next.

# 3.1.2 Information Access by Interface Type

| Interface PC or Laptop Running Options Power Meter Viewer Utilities |                                                                                                    | Smart Device or<br>Tablet via<br>VerifEye Web App | LCD on Meter<br>(If Equipped)                                                | RTU<br>(Host System)<br>Modbus/ACnet |
|---------------------------------------------------------------------|----------------------------------------------------------------------------------------------------|---------------------------------------------------|------------------------------------------------------------------------------|--------------------------------------|
| When                                                                | Meter Setup<br>Field Visit                                                                                                    | Field Visit                                       | End User                                                                     | Building System                      |
| Real Time<br>Values                                                 | All Meter Parameters Waveform Capture Harmonic Analysis All Element View Phasor Plot Alarms  All Meter Parameters Multi-Element Vie |                                                   | Voltage<br>Current<br>VA<br>VAR<br>kWh<br>Single Element<br>View             | All Meter<br>Parameters              |
| Configuration                                                       | Configuration Entire Meter Visual Guides Copy/Paste Entire Meter Text Based                                                         |                                                   | Communications<br>Only                                                       | Entire Meter<br>Register Based       |
| Security PINs                                                       | Factory Support –<br>Level 3                                                                                                    | Read Only - Level 1*<br>Read/Write - Level 2*     | Read Only – Level 1*<br>Read/Write Level 2*<br>(limited to<br>communication) | Factory Support<br>- Level 3         |

<sup>\*</sup> If PINs are configured

# 3 PLANNING FOR FIELD INSTALLATION

# 3.2 Meter Configuration Overview

Work performed prior to installation saves time, and may result in fewer mistakes.

| Tools                                                                                     | Typical Work                                    |  |
|-------------------------------------------------------------------------------------------|-------------------------------------------------|--|
| Desktop or Laptop PC                                                                      | Install Power Meter Viewer Utilities Software.  |  |
| USB Type AB Cable (preferred) or Ethernet and                                             | Connect USB/Ethernet cable from PC to meter.    |  |
| USB wall charger (> 500 mA)                                                               | Establish communication with meter.             |  |
| Thumb Drive (Power Meter Viewer Utilities<br>Installer) or access www.Leviton.com, and go | Firmware update (if required)                   |  |
| to software downloads for this product.                                                   | Configure software for anticipated meter setup. |  |
| Electrical schematics of project                                                          | Field wiring documentation                      |  |

### 3.3 Meter Installation Overview

Performed by licensed electrician.

| Tools                                   | Typical Work                      |  |  |
|-----------------------------------------|-----------------------------------|--|--|
| Mounting hardware (customer supplied)   | Mechanical mounting.              |  |  |
| Wiring, supplies, labels, and wire ties | Electrical installation.          |  |  |
| Tablet, Smart Device, or Laptop PC      | Install voltage cover.            |  |  |
| Multi Meter, Current Clamp              | Apply power to meter.             |  |  |
| Camera                                  | Confirm basic operation of meter. |  |  |
|                                         |                                   |  |  |

# 3.4 Verification and Communication Overview

Can be modified when you apply power to the meter.

| Tools                                                                                          | Typical Work                                                                                                    |  |
|------------------------------------------------------------------------------------------------|----------------------------------------------------------------------------------------------------|--|
| Tablet, Smart Device (Web Page Based), or<br>Laptop PC (Power Meter Viewer Utilities Software) | Locate the power meter.                                                                                                    |  |
| On-site troubleshooting                                                                        | Confirm RTU device.     Add wire terminations (if required).     Confirm meter communication settings.     Meter health metrics (check for setup errors).     Analytics (Power Meter Viewer Utilities). |  |
| Multi Meter, Current Clamp     Camera                                                          |                                                                                                    |  |
|                                                                                                | Correct instrumentation.     Set security PINs.                                                                                                    |  |
|                                                                                                | Checklist                                                                                                    |  |

# 3.5 RTU Programming and Scripting Overview

| Tools                            | Typical Work                          |  |  |
|----------------------------------|---------------------------------------|--|--|
| Laptop PC (Remote Access to RTU) | Confirm meter communication settings. |  |  |
| Remote troubleshooting           | Confirm communication protocols.      |  |  |
| Register List                    | Exercise remote connectivity.         |  |  |
|                                  | Run configuration scripting.          |  |  |
|                                  | Confirm data integrity.               |  |  |

This section describes how to set up the VerifEye® meter in an office environment, and configure the power meter for a pre-determined configuration. The setup is standardized for an organization or project; however, you can document and e-mail the setup to an installer. The setup can also be performed on-site, and reflect "as-built" configurations.

The Power Meter Viewer Utilities application offers visual guides and context help to facilitate meter configuration. Please see the **Power Meter Viewer Utilities** overview section for additional information. By default, VerifEye® meters are configured for DNS Ethernet addressing. A common configuration sequence is to use USB to configure a meter for Ethernet communications at a static IP address, then switch from USB to Ethernet to locate it. To facilitate this, select **[Refresh Connectivity]** on the Power Meter Viewer Utilities software screen.

#### 4.1 Install the Power Meter Viewer Utilities Software

Insert the Power Meter Viewer Utilities thumb drive into the computer or download it from the Leviton FTP site (qualified Leviton personnel only). The installer starts automatically. If it does not, browse the thumb drive and locate the Setup.exe program, double-click it, and follow the installer instructions.

#### For Custom Installation

For users who want to specify the location of the Power Meter Viewer Utilities software and support files, double-click the [supportfiles] folder, and run setup. exe. This prompts the user for additional details.

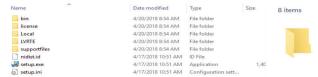

#### 4.1.1 Connection and Configuration Options Using Power Meter Viewer Utilities

When you launch the Power Meter Viewer Utilities application, it prompts the user to select one of four connectivity options.

- · Connect over USB cable.
- Connect over Ethernet to a Predetermined IP address.
- · Scan Network.
- · Create Setup file only (no meter connected).

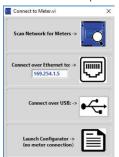

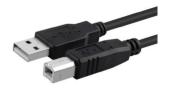

**NOTE:** The USB connection method is recommended for new users who have physical access to the meter using a USB A to B cable.

#### 4.1.2 USB Connection (Power and Communications)

- Connect the VerifEye® meter to a USB port on your computer to provide both power and communications.
  - a. If equipped, the LCD display is the most visible indication of a running meter.
  - **b.** For meters without a display, a green flashing LED on the circuit board indicates that the VerifEye® meter booted up and is running.

**CAUTION:** The VerifEye® meter draws 450 mA from the USB port. Be sure the USB host is industry standard; otherwise, overloading may occur. If the meter fails to power or flickers when powering over USB, you must use an alternate configuration for power.

2. Launch the Power Meter Viewer Utilities application and select [CONNECT OVER USB] in the pop-up window.

The meter starts to communicate.

#### 4.1.3 Ethernet Network Connections

To configure the meter over Ethernet requires a secondary power connection. The meter does not support Power Over Ethernet (POE). If the meter is already installed within the buildings electrical network, closing the AC breaker (or approved disconnect) turns ON the meter through the meter's internal power supply.

#### NOTES:

- If a computer's USB port cannot provide 500 mA of current, you can use an AC/USB charger or a USB battery as a power source for Ethernet communications.
- Both the Network Scan and Connect Over Ethernet to IP options require that a valid network connection exists between the VerifEye® meter and configuration PC.

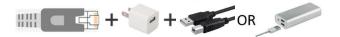

#### 4.1.4 Dynamic Host Configuration Protocol (DHCP):

VerifEye® meters ship in the DHCP mode to prevent IP conflicts with other equipment. The meter expects to receive an IP address from a DHCP service provided by a router, Layer 3 switch, or a server providing DHCP service. Therefore, if the VerifEye® meter and the host PC request an IP address from the same DHCP service provider, they can communicate. When the VerifEye® meter powers up, the IP address is shown on the LCD display (if equipped), or can be found using the Network Scan function.

#### 4.1.5 Direct Connection

When a PC is directly connected to a VerifEye® meter via an Ethernet cable, no DHCP service exists. This configuration can be made to work, but requires changes to either the meter communication settings or the PC network configuration.

#### **LCD Display**

For units equipped with an LCD display, navigate to **Communications > Ethernet Settings > DHCP > OFF.** 

Change the IP address in the meter to match the subnet of your PC's IP address, which makes the meter's IP address unique. You can also note the current address on the meter and prepare to configure your PC's IP settings as shown below.

#### Go to PC's Control Panel

- > Network and Sharing Center
  - > Change Adapter Settings
  - > Properties
  - > Internet Protocol Version 4 (TCP/IPv4)
    - > Properties

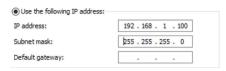

Change Computer IP Address and Subnet Mask to 192.168.1.100 and 255.255.255.000 respectively.

Once the PC and VerifEye® meter are set to communicate on the same IP subnet:

- Launch the Power Meter Viewer Utilities application and enter the IP address of the meter (shown as the factory default).
- 2. Select [Connect over Ethernet to:] in the pop-up window.

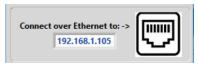

The meter starts to communicate.

For more information on configuring the meter, see the Power Meter Viewer Utilities overview section.

#### No LCD Display

If the IP address of the meter is set to static, a VerifEye® meter without a display can only communicate directly with a PC over Ethernet. You must set the IP address prior to using another interface, such as USB or serial.

#### 4.1.6 Network Scan

Network Scan is a feature for monitoring previously installed and configured VerifEye® meters over an Ethernet network. Network Scan broadcasts a UDP discovery packet on the same network as the PC that runs the Power Meter Viewer Utilities application. Normally, this is performed on a corporate network running DHCP. Any VerifEye® meter that responds is displayed in a table that includes the system description register, IP address, serial number, and communication configuration.

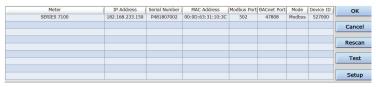

Highlight the desired meter, and select **OK**, **Test** or **Setup**. Note that the effectiveness of this technique is highly dependent on the configuration of the PC running Power Meter Viewer Utilities (which may have more than one network card) and the network configuration. Select **Rescan** to make multiple attempts to locate a particular meter on busy networks (UDP has no built-in retry provisions).

#### 4.1.7 Launch Configurator

The final option in the Power Meter Viewer Utilities Connect to Meter pop-up window is **Launch Configurator**. This option allows you to create a meter setup or alarm table for future use without connecting to a meter. After prompting the user for a meter model, the Power Meter Viewer Utilities application launches under a mode with restricted functionality. This mode operates on files only.

### 4.2 Power Meter Viewer Utilities Software Overview

Power Meter Viewer Utilities is a Windows application, and is used to configure and verify a VerifEye® meter. All functions and menus are accessed under the central drop-down list, which has a content filter for viewing **Basic** metering data or **Extended** meter data that can be helpful in troubleshooting. The information displayed in the drop-down list for each filter setting is summarized below.

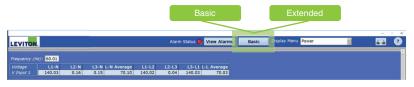

|         | Display Data           | Basic | Extended |
|---------|------------------------|-------|----------|
|         | Power                  | а     | а        |
|         | Energy                 | а     | а        |
|         | Demand                 | а     | а        |
| Monitor | Power Factor           |       | а        |
|         | Waveform Capture       |       | а        |
|         | Harmonics              |       | а        |
|         | Phasor Plots           |       | а        |
|         | Communication<br>Setup | a     | а        |
| Meter   | Alarms                 |       | а        |
| Setup   | Advanced               | а     | а        |
|         | About the Meter        | а     | а        |

# 4.2.1 Configuring Electrical Components Using Power Meter Viewer Utilities

- 1. Navigate to Meter Setup under the Display Menu List Box.
- 2. Enter a System Description for the physical location of the meter.
- 3. Enter Element Description (defaults are A, B, etc.).
- 4. Select the Voltage Input (voltage connector 1 or 2) for OS48 only.
- 5. Select the Voltage Multiplier (optional).
- 6. Select the Service Type (3-Phase 4-Wire, etc.).
- 7. Select CT Type (HSC-050, etc.).
- 8. Set CT Multiplier (optional).
- 9. Set CT Flipper (optional).
- 10. Repeat steps 3 7 for each Element.
- 11. Click SEND SETUP TO METER.

# 4.2.2 Configuring RS-485 Communications Using Power Meter Viewer Utilities

If planning to setup communication via RS-485, follow the steps below:

- 1. Navigate to Communication Setup under Display Menu List Box.
- 2. Select RS-485.
- 3. Select either Modbus or BACnet.

If you selected Modbus, set the following:

- Serial Settings
- Set Modbus Address

If you selected **BACnet**, set the following:

- Serial Settings
- Device ID
- MS/TP Address
- Max Masters (optional)
- Max Info Frames (optional)
- 4. Click SEND SETUP TO METER.

# 4.2.3 Configuring Ethernet Communications Using Power Meter Viewer Utilities

If planning to setup communication via Ethernet, follow the steps below.

- 1. Navigate to Communication Setup under the Display Menu List Box.
- 2. Select Ethernet.
- 3. Select either Modbus or BACnet.
- 4. If you selected Modbus, set the following:

Modbus Port (optional)

If you selected **BACnet**, set the following:

- Device ID
- BACnet Port and BBMD
- 5. Select either DHCP or Static IP.
- 6. If you selected DHCP, proceed to the next step.

If you selected Static IP, set the following:

- Static IP Address
- Subnet Mask
- Gateway Mask
- Default Gateway
- 7. Click SEND SETUP TO METER.

#### 4.2.4 Configuring Alarms in Power Meter Viewer Utilities

The VerifEye® power meter has the ability to set alarms for over and under conditions for voltage and current on any meter channel.

# **Configuration Input Methods**

Power Meter Viewer Utilities uses dynamic entry for the specification of Alarm settings. Whichever text entry field is selected becomes the forcing condition and the other related fields are updated by calculation to reflect a consistent set of conditions. The text entry fields in grey are Configuration and are NOT retained by the meter. Only the fields with a black background are stored in the meter's memory or in configuration files.

#### **Nominal Values**

Entering alarm thresholds based on "percent of nominal" values is helpful when alarm conditions are centered around electrical components or industry standard conditions. For example, an over current alarm may be set to 80% of an installed circuit breaker to alert when that breaker exceeds NEC recommendations.

#### **Absolute Values**

Entering alarms based on absolute value enables you to enter the triggering values directly in the register fields (black background).

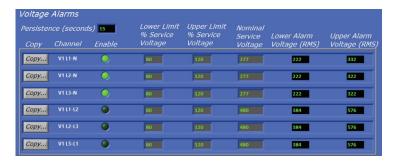

#### 4.2.5 Setting the Real Time Clock

The VerifEye® meter includes a **Real Time Clock**. The clock is used only to time stamp Interval Data in the log. It is not used for calculation within the meter. For those customers using the IDR function of the meter, it is helpful (but not necessary) to set the real time clock so that data records can be uniquely identified. The time can be set using Power Meter Viewer Utilities, under the **Advanced Tab**, by clicking on the small time icon in the bottom-right corner of the clock.

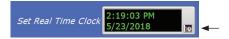

The clock icon launches the **Window Calendar** and allows the user to choose the desired date and time. Click **Set Time to Now** to populate the current time. Click **OK** to commit this time to the RTC chip onboard the meter.

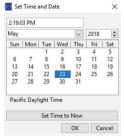

#### **Real Time Clock Power Source**

The RTC integrated circuit is a stand-alone low power circuit within the VerifEye® meter. Time is kept in the absence of a connected external power source (AC or USB power) by a super capacitor. The capacitor can keep the RTC running over normal power outages (days to weeks), but it does not keep time while the meter is stored or shipped.

**NOTE:** It is recommended that users use the **Interval Data Recording** capability of the VerifEye® meter to ensure the **Real Time Clock** is set as part of the commissioning process.

#### 4.2.6 Retrieving Interval Data

The VerifEye® meter maintains an internal log of the energy data (Net kWh) for each channel in the meter. This log updates every 15 minutes, and is always active. The meter stores 63 days' worth of 15 minute data in its memory. A user can retrieve this data to restore gaps in data collection when RTUs were offline or communication was interrupted. You can access Interval Data Recording (IDR) through Power Meter Viewer Utilities in the Advanced menu.

# Click Download

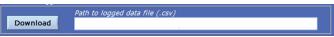

By default, the name of the data file includes the Serial Number of the meter and the System Description followed by – Datalog.

Click **OK** to display the entire data path.

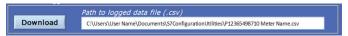

The data log is a Comma Separated Values (CSV) file that can be opened in Excel or another program. The data is listed in chronological order according to an internal 32-bit sequence counter. The sequence counter can be used to merge separate files together, if necessary.

# EXAMPLE:

| Sequence<br>Number | Time Stamp         | A1 kWh  | A2 kWh  | A3 kWh  | A System | B1 kWh |
|--------------------|--------------------|---------|---------|---------|----------|--------|
| 123456             | 5/15/2022<br>12:00 | 1.11E+5 | 2.22E+5 | 3.33E+5 | 6.66E+5  | 0      |
| 123457             | 5/15/2022<br>12:15 | 1.12E+5 | 2.23E+5 | 3.34E+5 | 6.69E+5  | 0      |

# 4.3 VerifEye® Web App Overview

The VerifEye® meter hosts a Web Application that can be accessed by any smart device running a web browser. You can access the VerifEye® Web App via the USB or Ethernet port.

#### NOTE:

- Mac users can configure the meter using the VerfiEye® Web App Interface by installing a driver that is included in the media distribution materials.
- The VerifEye® Web App operates on a single element at a time.

#### 4.3.1 Connect to Web App Using USB

- 1. Connect your smart device to the meter.
- 2. Open Web Browser.
- Enter http://169.245.1.5 in the address bar (this is the static address of the USB port).

# 4.3.2 Connect to Web App Using Ethernet

- 1. Discover the IP address of the meter by one of the following methods.
  - Navigate to About Meter on the LCD menu.
  - Use a network discovery tool to find the address by connecting and disconnecting the Ethernet cable.
  - Set the meter to a static address using the serial interface.
- 2. Connect your smart device to the same subnet as the VerifEye® meter.
- 3. Open a Web Browser.
- 4. Enter the meter's Ethernet address into the web browser.

#### 4.3.3 Authentication

You can view and control the VerifEye® Web App from any smart device, and it communicates in parallel to the host system, therefore, the meter can be configured to require a PIN to restrict access to it.

Enter the PIN, if assigned, or leave blank, if unassigned, and click LOGIN.

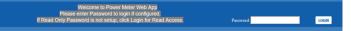

This section describes the physical installation of the meter and provides guidance on connecting the current transformers (CTs) correctly within the electrical load center and to the VerifEye® meter.

# 5.1 Meter Mounting Configurations

VerifEye® meters are sold in several form factors. Enclosures are designed to be wall mounted and connected to electrical conduit. Plate mounted versions are ready to be mounted inside a customer supplied NEMA enclosure.

CAUTION: Be careful not to flex the circuit board during mounting.

#### **Enclosure**

Cat. 71D12

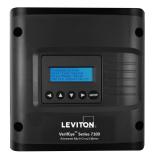

Cat. 71D48 and 71D24

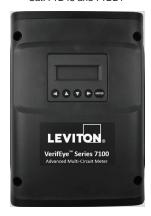

#### **Plate Mounted**

Cat. 70D12

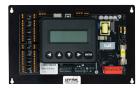

Cat. 70D48 and 70D24

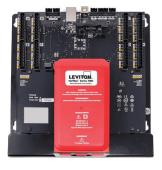

# 5.2 Installation Sequence

For enclosure models only.

1. Remove covers.

Screws are provided.

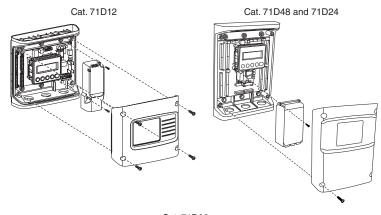

Cat. 71D03

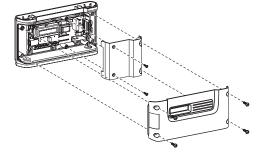

#### 2. Mount.

Use the enclosure as a template.

**NOTE**: If meter is not available to use as a template, see the mechanical specifications drawing in the appendix.

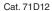

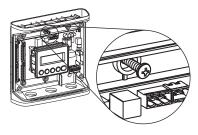

Cat. 71D48 and 71D24

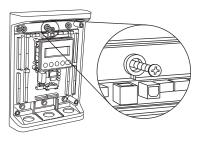

Cat. 71D03

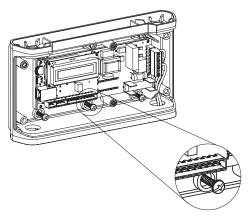

#### 3. Connect.

- · Conduit fittings
- Conduits
- Blanking plugs

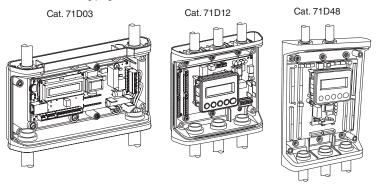

#### 4. Connect voltage leads.

WARNING: RISK OF ELECTROCUTION, SHOCK, EXPLOSION, OR ARC FLASH. DO NOT ENERGIZE METER WITH VOLTAGE COVER REMOVED. CAREFULLY READ AND FOLLOW INSTRUCTIONS.

Connect the voltage leads (L1, L2, L3, and N as necessary) to the meter through a dedicated disconnect or circuit breaker.

**NOTE:** Verify the circuit breaker is marked as the disconnect breaker for the meter.

**Wiring the Meter in a Single-Phase Application:** The meter is powered through the voltage between L1 and L2. For single-phase installations, where no L2 exists, install a jumper from N to L2. This connection provides power to the meter, maintaining L1-N as the metering voltage reference.

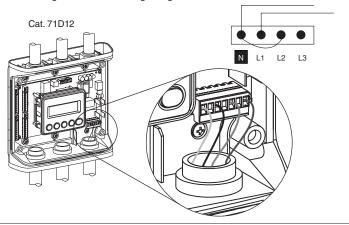

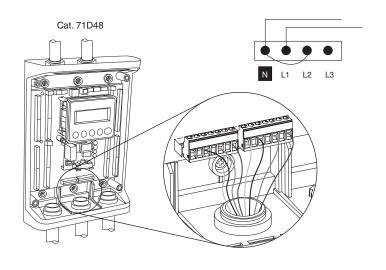

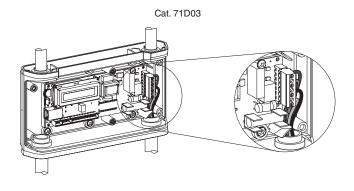

5. Attach high-voltage cover.

NOTE: IP30 TouchSāf (with internal cover installed).

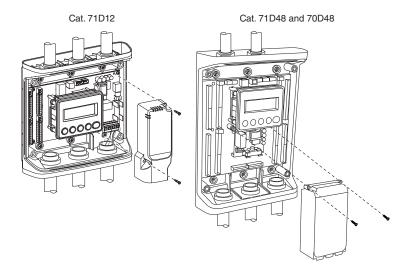

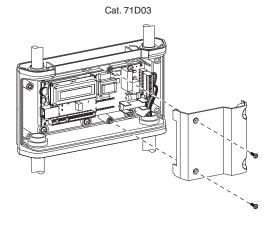

# 5 **METER INSTALLATION** 6. Connect CT and communications wiring. Cat. 71D12 Cat. 71D48 Cat. 71D03

# 5.3 Installation Sequence for 70D03

This section illustrates the 70D03 model, which is equipped with a built-in DIN rail channel for easy installation. The 70D03 must be installed inside a UL approved electrical enclosure.

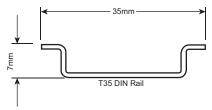

- Within a suitable UL-approved enclosure, attach a section of T35 DIN rail on which to mount the meter. Leave enough clearance to route voltage, CT, and communication wires within the enclosure. The customer supplies the UL-approved enclosure.
- 2. Mount the meter on the DIN rail by pressing the top edge of the DIN rail channel on the meter into the top of the DIN rail, and then pushing the meter firmly towards the DIN rail so that it clicks into place. The meter can be released from the DIN rail by using a screwdriver to pull the DIN rail tabs at the bottom of the meter.

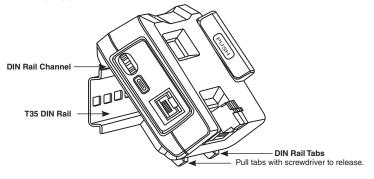

3. Remove the high-voltage cover, and connect the voltage leads to the meter.

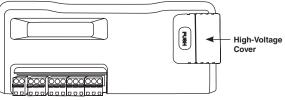

WARNING: DO NOT ENERGIZE METER WHEN VOLTAGE COVER IS REMOVED.

4. Reattach the high-voltage cover.

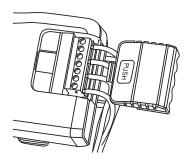

5. Connect CT and communications wires.

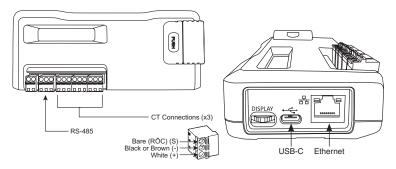

# **Connecting Voltage**

Connect the voltage leads (L1, L2, L3, and N, as necessary) to the meter through a dedicated disconnect or circuit breaker. A voltage lead of 14 AWG THHN minimum 600V AC rating (or equivalent) is required.

NOTE: Verify the circuit breaker is marked as the disconnect breaker for the meter.

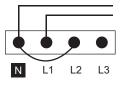

# 5.4 Wiring in a 3-Wire, Split-Phase Service Panel

#### WARNINGS:

- TO AVOID FIRE, SHOCK, OR DEATH; TURN OFF POWER at circuit breaker or fuse and test that power is OFF before wiring!
- HIGH-VOLTAGE WIRES MAY BE PRESENT. To be installed by an electrician or qualified personnel only.

Configurations shown are for service types available in the **METER SETUP** drop-down menu.

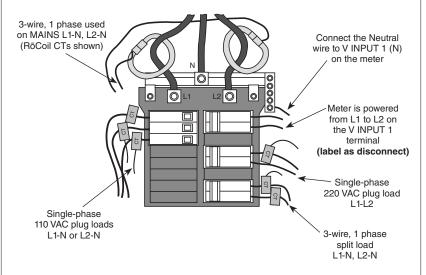

# **EXAMPLE LOADS:**

Single-phase L1-N or L2-N 110V AC: lighting, appliance, living zone
Single-phase L1-L2 220 VAC: water heater, clothes dryer, equipment with no neutral wire
Split-phase L1-L2 220 VAC: service entrance, equipment with neutral wire

# 5.5 Wiring in a 3 Phase, 4-Wire Service Panel

#### WARNINGS:

- TO AVOID FIRE, SHOCK, OR DEATH; TURN OFF POWER at circuit breaker or fuse and test that power is OFF before wiring!
- HIGH-VOLTAGE WIRES MAY BE PRESENT. To be installed by an electrician or qualified personnel only.

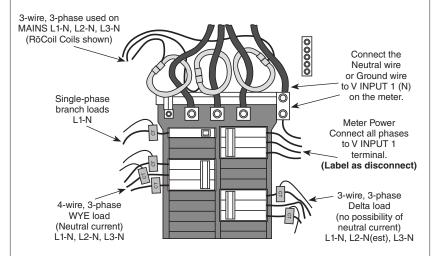

**NOTE:** The VerifEye® meter uses the NEUTRAL terminal as a voltage reference. For systems without a neutral conductor, it is recommended to connect a ground wire to this terminal. If the neutral terminal is left open, L-L measurements are accurate, but L-N measurements may not be symmetric. If a ground wire is connected to the NEUTRAL terminal, <2 mA flows into the ground wire.

### 5.6 Current Transformers Basics

- 1. Ensure CTs meet the following criteria by referring to label on CT:
  - 600 VAC UL rated
  - UL2808 listed
  - 1/3 (333 mV) output voltage
  - Appropriate range for the circuits (5-120%) of CT rating recommended
- 2. Ensure CTs are oriented and placed properly.
  - Arrow points toward load (or as instructed by CT label).
  - Arrow points away from panel (or as instructed by CT label).
  - Place on first conductor of voltage reference. L1-L2 circuits are placed on L1.
  - · Observe wiring color and polarity.
  - Use the shield wire, if provided. (Connect to PCB terminal marked S.)

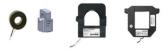

#### **Current Transformers Basics**

White: Positive Black: Negative (No Shield)

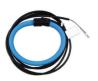

#### RōCoil CTs

White: Positive Brown: Negative Bare Wire: Shield

# 5.7 Wiring the CTs to the VerifEye® Meter

The image below shows how to connect CTs to the input terminals on the S7000/7100 for each service type. For service types that are not specifically listed, choose SINGLE PHASE service from the drop down menu and configure each channel individually. The three phase loads that are illustrated on the left and split phase loads on the right are shown as examples only. Elements are fully interchangeable on the meter.

#### NOTES:

- Current and voltage inputs must be installed 'in phase' for accurate readings (e.g., CT1 on Line 1, CT2 on Line 2). Orientation is critical. Ensure that all CTs are properly oriented with the line and load, as marked.
- Failure to install CTs in the correct orientation and on the correct phase leads to inaccurate meter readings.

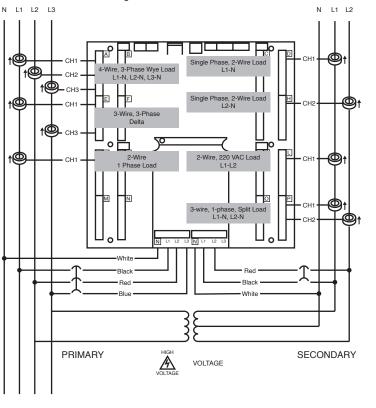

#### 6 COMMUNICATION AND VERIFICATION

This section describes how to commission the meter by an instrumentation technician. You can perform the electrical installation prior to the availability of the RTU; however, the instrumentation technician works with a remote programmer who confirms the connectivity with a remote host system. You can also use a Digital Multimeter (DMM) to confirm measurements at the board's terminals, if necessary.

**WARNING:** It is assumed that the meter is now powered up from the line voltage. **ONLY IF THE INTERNAL HIGH VOLTAGE COVER IS INSTALLED** is it safe to touch the meter (including the user buttons) with the top cover removed.

**NOTE:** Communications settings and real-time data values can be confirmed quickly using the LCD interface if equipped. When significant setup modifications are anticipated, a computer interface is recommended.

# 6.1 Physical Connections on an RS-485 Multi-Drop Network

The VerifEye® meter uses a 2-Wire, Half-Duplex RS-485 implementation.

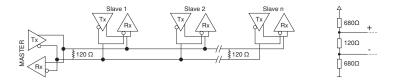

- Termination Resistors These are NOT included on the VerifEye® meter. If the
  VerifEye meter is at the end of a daisy-chain, then connect a 120 ohm-leaded
  resistor between the + and terminal at the connector.
- Bias Resistors These are NOT included on the VerifEye® meter. Bias resistors
  are needed if the idle conditions of the bus are in an indeterminate logic voltage.
  Bias resistors are usually located at the master node and are usually 680 ohms
  on an RS-485 network.
- Network Topology RS-485 is designed to be implemented as a daisy chain (series of connections) rather than star or cascade topologies.
- Signal Names Some RS-485 devices use the terminology A/B while others use +/-. Note that A is (-) and B is (+).
- Bus Loading The VerifEye® meter is 1/8 of a unit load that allows you to connect up to 256 like devices in parallel.

#### 6.2 Communication Verification

Verification includes confirmation of BOTH the physical interface settings (Serial or Ethernet) and the protocol (Modbus or BACnet) settings.

Use the LCD's user's interface to quickly confirm the settings required for each combination of interface settings and protocol. The interface is intuitive and groups together commonly associated registers. Arrows indicate how to move from one menu to the next. The active menu item is indicated by a blinking character on the LCD. Press the ENTER button to select a value, and up/down buttons to select the values supported by the meter.

**NOTE:** Changes to the meter configuration are limited to the communication interface using the LCD. If additional changes, such as CT type, are required, they must be made using a software interface.

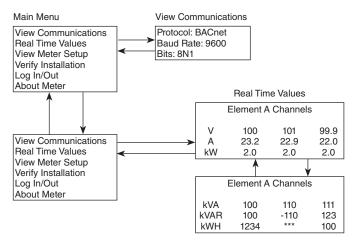

NOTE: A full navigational map is available in Appendix A.

# Power Meter Viewer Utilities and VerifEye® Web App

If your VerifEye® model does not include the LCD user interface, or if you prefer to verify the installation with software, use the Power Meter Viewer Utilities PC application or the VerifEye® Web App, which shares a common design, to verify communications. Refer to the Configuration Details section for an overview and list of instructional videos for Power Meter Viewer Utilities or the VerifEye® Web App.

# 6.3 Physical Interface Verification

#### **Serial Setup Verification**

In a multi-drop serial network, the host data format settings are typically known or specified, and the slave is adjusted to match. If you have long wiring runs, experiment to determine the fastest allowable baud rate for the wiring configuration (change BOTH the host and slave devices). Configurations other than 8N1 are rare, and it is advised to use this configuration for Data Bits, Parity, and Number of Stop bits.

#### **LAN Ethernet Network Verification**

The VerifEye® meter uses IEEE 802.3 Ethernet connectivity (running at a 10/100 Mbps) to communicate. Verification of the meter settings over Ethernet includes that the IP address of the meter is within a range that supports communication with a host (if static) or is set for DHCP. This allows the meter to be assigned an address by a DHCP server, as described below.

#### DHCP

If the VerifEye® meter is configured for DHCP when the meter is powered ON, or the Ethernet cable is inserted, the meter is assigned an IP address by the DHCP server. This address appears on the meter's LCD screen, or found in Power Meter Viewer Utilities software or the VerifEye® Web App. The IP address assigned to the meter is a temporary address, as the address may change between power cycles, which makes it difficult for the host system to find the meter on the network. It is best to configure the meter for DHCP so that the address assigned by a DHCP server can change that IP address to static one when the connection is made. VerifEye® meters are set to use DHCP as a default setting.

#### Static IP

If the VerifEye® meter is set to a static IP, then its address is assigned by an IT department to avoid multiple devices with the same IP address on the same network. Use static IPs when an RTU expects to find the meter at a specific IP address.

## 6.4 Protocol Verification

Specify the network protocol when you install the meter. BACnet MS/TP and Modbus RTU are the two communication protocols that operate over an RS-485 serial network and BACnet IP and Modbus TCP are the protocols over Ethernet. Each combination of interface and protocol require specific register settings described in the next section. The scope of this section is to use either the LCD interface or software tools to quickly confirm or change settings to match an existing specification. Further information and optimization tips are covered in the section on RTU programming.

# 6.5 Modbus Settings

#### **Modbus RTU Settings**

**Device Address:** In a Modbus network, each device must be assigned a unique slave address. Valid Modbus addresses are 1-240 (the VerifEye® 48 channel meter requires 15 addresses beyond Element A). The slave address of the power meter sets the register address for Element A. Adjacent elements B, C, and D are accessed by incrementing the slave address by one. The slave address of the VerifEye® meter must be set to match the address expected by the RTU and is part of the network specification. The default address for Element A is 1.

#### Modbus TCP Settings

**Modbus Port:** The VerifEye® meter uses the industry standard Port 502 for Modbus, but even though you can change this port number, leave it set to 502, unless it generates a conflict in the host system. If you must change the port number, change it from the Power Meter Viewer Utilities software interface.

# 6.6 BACnet Settings

**BACnet Device ID:** In a BACnet network, each device must be assigned a unique Device ID that is common to BACnet MS/TP and BACnet IP protocols. Besides the standard ability to change this from a BACnet explorer tool, you can change it from the Power Meter Viewer Utilities software, VerifEye® Web App, or LCD.

#### **BACnet MSTP**

**Device Address:** VerifEye® meters are Master devices and must use MS/TP addresses in the range from 0-127. These addresses must be unique on the network.

Max Masters: The default setting is 127 and does not need to be changed.

Max Info Frame: The default setting is 1 and does not need to be changed.

#### **BACnet IP**

**BACnet Port:** The BACnet default port is 47808 and does not need to be changed.

**BBMD:** The BACnet/IP Broadcast Management Device is set to 0.0.0.0 by default, but can be changed through a software tool to allow discovery across networks.

# 6.7 Pulse Inputs

Series 7000 and 7100 meters are equipped with 2 pulse inputs. Pulse counting supports the accumulation of consumption data from any external meter using a dry contact (Form A Relay) or open collector outputs. The pulse inputs are compatible with "low-speed" meters. The pulse duration must exceed 50 mS in both the logic low- and high-states, which all a maximum input frequency of 10 Hz.

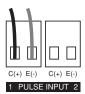

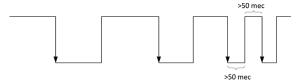

Pulse scaling, resetting, and accumulated values are accessed through registers, and are "system" in scope.

Refer to the register list or Power Meter Viewer Utilities software for more information.

## 6.8 Alarms (SPDT)

The VerifEye® meter supports user-configurable alarms for over-current, under-current, over-voltage, and under-voltage. Use the Power Meter Viewer Utilities software to enter values by using the direct entry mode, or specifying the limits as a percentage of nominal.

Alarm persistence settings allow for temporary conditions, such as a motor starting, that are beyond trigger limits.

**EXAMPLE:** If a meter upset from ESD event occurs, short persistence settings may lead to false alarm triggers. When any alarm condition has been satisfied throughout the persistence interval, the meter trips the Master Alarm relay, which is an electromechanical relay on the PCB.

Once tripped, the relay can only be reset by clearing the alarm through Modbus register/BACnet object 2451.

The Master Alarm relay can be hard wired to an interrupt or polling circuit in a host system, which allows a faster response than the data polling frequency. The status of each alarm is determined by reading status registers.

Refer to the register list or Power Meter Viewer Utilities software for more information.

**NOTE:** The Master Alarm relay is intended for low-voltage DC connections. The user must protect the switch from over-current conditions when closed.

# 6.9 12 Volt Auxillary Power

The VerifEye® meter provides an auxiliary 12 volt output that is derived from an auxiliary winding on the VerifEye® meter's line-connected power supply. The 12 volt supply voltage is unregulated, but protected by a self-resetting fuse. The purpose of the supply is to power external radio equipment, or provide supply voltage for analog sensors, such as 4-20 mA current loop devices. If full-rated current is drawn from this terminal, the minimum operating voltage of the L1-L2 power supply is 100V AC.

#### 6.10 Access Restriction Limitations

If security levels have been set up in the meter, no data is accessible through the LCD user interface or VerifEye® Web App without entering your PIN credentials.

**NOTE:** Protocols, such as Modbus, do not support any level of security so any network traffic acting as a master can retrieve and write data from the registers. You must have knowledge of the IP address or slave ID and the register list, which discouraces casual intrusions.

# 6.11 Security PIN Protection

VerifEye® meters have two levels of PIN protection that users can choose to assign to restrict access to meter information. The PIN logic is described in the figure below. The default user entry (on power up or time-out) is 0000 ,which satisfies both the Read Only and the Read/Write default register settings.

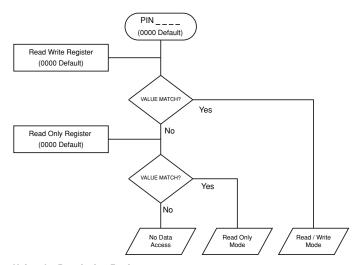

# Using the Permission Registers

The VerifEye® meter uses both a Read Only register and a Read/Write register to compare against user entries from the LCD keypad or VerifEye® Web App form entry. Both internal permission registers have a default value of 0000. A consequence of this is that both PIN registers must be configured (i.e., changed from defaults) to implement a read only PIN. If the PINs are not changed, a user who wants to restrict access to Read Only by setting only this PIN may be unaware that the default PIN still matches the criteria for Read/Write, which accidentally promotes the user. The Power Meter Viewer Utilities software and the VerifEye® Web App disallow this condition, but remote programmers who use direct register access, may create this condition.

## **Read Only Permission Register**

Configuring the meter for a Read Only user allows data or configuration items to be viewed, but not changed. This level of authorization is appropriate for end-users, such as building owners who may not know the details of the installation. It is recommended to use the Power Meter Viewer Utilities software to configure permissions.

#### Read/Write Permission Register

Read/Write permissions allow users to read and write configuration items and to reset the PINs. This level of authorization is required by any technician or user who needs to correct setup errors in the meter. The default PIN (0000), allows new users to reset the Read/Write PIN from either the VerifEye® web app or Power Meter Viewer Utilities software.

#### Reading PINs over Modus or BACnet

Use the Power Meter Viewer Utilities software to directly report the Read Only and Read/Write PINs under the Advanced Tab (passwords). The value reported by the Power Meter Viewer Utilities software is the value entered on the web page or LCD interface.

PINs are also accessible via registers, but are encoded so that reading the value of the register through an RTU does not give the user the password. This feature allows Leviton Manufacturing to look up forgotten PINs, if network access is available.

## **Power Meter Viewer Utilities - Unrestricted Access**

You can use the Power Meter Viewer Utilities software tool to read and write configuration information to the meter without entering credentials.

**NOTE:** Power Meter Viewer Utilities software is the recommended tool for setting up access restrictions. It allows users to test the function of the PINs without locking themselves out to change the PIN.

#### 6.12 Installation Verification

Once the VerifEye® meter is configured and communicating with the RTU, it is recommended to ensure that all the CTs are on the correct voltage phases and that the CTs face the correct direction. Verify special circuit conditions, such as unloaded motors, which may indicate an installation error when none exists. Use a Digital Multimeter (DMM) to confirm.

#### 6.12.1 Installation Phase Verification

The VerifEye® meter includes a PhaseChek™ algorithm that identifies any element that the meter suspects may be incorrectly phased (i.e., the CT is associated with the wrong voltage source or is physically on the wrong wire) based on power factors below 0.55. Use the LCD interface to access this feature and navigate to VERIFY INSTALLATION and press ENTER. The LCD display lists the elements that have at least one channel with a low-power factor.

#### CHECK ELEMENTS

A FF

Use the navigation buttons to highlight a specific element and press ENTER, or press ENTER and move from element to element using the <- / -> keys. Within each element (identified on the top line of the display) the status of each channel is identified as good (PF > 0.55) or bad (PF < 0.55).

**ELEMENT F** 

CH1 Good

CH2 Bad

CH3 Bad

Two "Bad" channels are an indication that two CTs have been swapped. When the power factor for all enabled channels is greater than 0.55, the meter reports:

#### **CHECK ELEMENTS**

#### ALL CHANNELS GOOD

**NOTE:** PhaseChek is only applied for elements that are enabled. Use **VIEW METER SETUP** on the LCD screen to ensure that all intended elements are active. PhaseChek is advisory only. It is possible that the power factor for a particular load is less than 0.55, as may be observed in a free-running motor.

The Power Meter Viewer Utilities software and the VerifEye® Web App run PhaseChek continuously on all enabled elements and report low-power factor in a real time values table by turning the text red, or by a using a red indicator.

#### 6.12.2 Phase Checking by Phasor Plot

When a CT is installed on an incorrect phase, the indicated current vector points either 180 degrees away (a split-phase system) or 120 degrees away (a three-phase system) from the true displacement angle. In the latter case, this usually causes a significant decrease in the reported power factor, even if the CT is also on backwards. When the absolute displacement power factor of a load is below 0.55 (an angle greater than 57 degrees between voltage and current), the VerifEye® meter flags it as a phasing error. The Power Meter Viewer Utilities software has a Phasor Plot feature that can be used to study the voltage and current vectors of a meter element.

#### Check for Low-Power Factor

- Power Meter Viewer Utilities Software: Real Time Values > (All power factors < 0.55 are shown in Red).</li>
- VerifEye® Web App: Real Time Values > (All power factors < 0.55 are shown in Red).
- $\bullet$  LCD: Verify Installation > (LCD lists all elements that have a PF < 0.55).

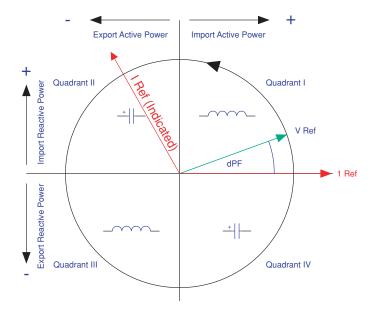

Electrical Power Quadrants with Incorrect CT Phase

#### 6.12.3 CT Orientation Check

The VerifEye® meter reports power and energy in each electrical quadrant under a different register. When CTs are installed backwards, the indicated current vector is oriented 180 degrees away from the true displacement angle. According to standard definitions, the wattage and VARs of the effected channel, report with a sign opposite from what is expected. This means that the import registers read zero, while the export registers show a value.

**NOTE:** Backward CTs have no impact on the amplitude of the power factor. A moderate power factor (>0.7) with a negative power shows that the CT is on backwards, but is on the correct phase. If a CT is on backwards after the installation is complete, you can reverse the direction of the CT via a user configuration register called the Flipper (located at 2226, 2234, and 2235), or use the meter setup feature in the Power Meter Vlewer Utilities software.

# Check that the wattage has the correct sign (designated + for loads)

- Power Meter Viewer Utilities software: Real Time Values > (Confirm Sign of Power for All Elements)
- VerifEye® Web App: Real Time Values > (Confirm Sign of Power for All Elements)
- LCD: Real Time Values > (Confirm Sign of Power for All Elements)

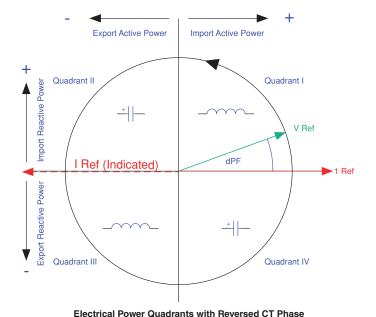

45

#### 6.13 Power Factor Convention

Power Factor is the ratio of a signed number (true power) and an unsigned number (apparent power). The VerifEye® meter allows users to select between two conventions (ANSI and IEEE). In the IEEE convention, the PF sign follows the sign of power itself. In the ANSI convention, a [+] PF indicates a lagging current (inductive load), while a [-] PF indicates a leading current (capacitive load). The sign relationships are shown below for these conventions in each electrical quadrant.

| P.F. | Q1 | Q2 | Q3 | Q4 |
|------|----|----|----|----|
| ANSI | +  | -  | +  | -  |
| IEEE | +  | -  | -  | +  |

#### 6.14 Total Harmonic Distortion

The Verifeye® meter reports overall harmonic content in power (% T) based on its measurement of Power, Var and Apparent Power as illustrated in the figure below. This method only provides the overall harmonic content.

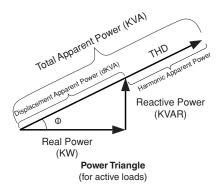

If the voltage is sinusoidial, the T measurement is a good estimate of both power and current. However, if the voltage waveform is distorted, the reported T in power can be misleading. The Power Meter Viewer Utilities software provides additional analysis of harmonic content in voltage and current by sampling the raw data and performing digital signal processing. Using this method, the individual harmonic levels can be observed. The results are presented in a bar graph, as shown below.

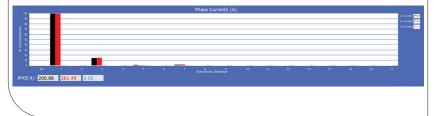

# 6.15 Pre-Processing Aids

The meter has several registers that can aid in pre-processing or post-processing data that may need secondary operations.

#### **Snap Thresholds**

The signal to noise ratio of the meter is above 80 db at full scale (1 part in 10,000). When the signal amplitude becomes so small that it is indistinguishable from noise, it is better to record 0 than a small random value. Snap Threshold registers (Advanced tab in Power Meter Viewer Utilities) tell the meter when to record 0 instead of the measurement result. The factory defaults for CT's are expressed in percentages, and have a default value of 0.04% full scale. The voltage thresholds are in absolute value, the recommended minimum voltage is 1.0 volt.

#### Multipliers

The meter has registers that allow potential transformers and series current transformers to be used with the VerifEye® meter. These registers allow for transformer winding ratios or other scaling adjustments included in the meter processing to eliminate post-process scaling. Adjustments to voltage are global to the meter, while CT's can be adjusted channel by channel. The multiplier is a floating-point number and can also be used for post installation calibration, if needed. The default value is 1.0.

#### **CT Phase Shifts**

Current transformers experience a small magnetizing current that is out of phase with the measurement current. Phase shift registers are available on a per channel basis, and allow corrections of +/- 3 degrees. The Power Meter Viewer Utilities software loads the default phase shift for the CT types available in the picker list. If no phase shift information is available, then enter the accuracy class in degrees (e.g., 1% = 1.0 degree).

#### Demand

VerifEye® meters use a 15 minute sliding window to keep track of electrical demand. The Peak Demand and Present Demand registers contain the highest average power consumption in any 15 minute interval and the average power consumption in the last 15 minute interval. Use the Clear Peak Demand register to reset the peak demand detector.

This section is for the programmer of the RTU or host system, and describes meter and element addressing, register locations, data formats, and protocol examples.

### 7.1 Register Organization

The VerifEye® meter communicates through the reading and writing of registers. Registers are organized into functional groups, and are compliant with the SunSpec Modbus interface model.

- SunSpec Common Registers
- SunSpec TCP Network Stack Registers
- SunSpec Serial Interface Registers
- SunSpec Energy Meter

The complete register set is included as an Excel file on the supplied thumb drive, or go to https://www.leviton.com, and go to the S7000/7100 product page's Support/Downloads section.

# 7.2 Element vs. System Scope

#### Element

Physically, the term Element describes groups of three channel sections identified by an alphabetic letter on the silk screen of the PCBA (A,B,C,D). In a three-phase power system, these channel sections correspond to electric circuits.

Logically, the term Element describes the scope of a data item, register or point (Modbus register or BACnet object). Each Element base point is accessed by choosing the appropriate Modbus address, BACnet object range, or BACnet structured view. Elements have points that refer to individual channels or to structured view elements have points that refer to individual channels or to none channel, are identified as being sums or averages of the enabled channels within an Element. In a BACnet structured view, an Element represents a level of organization for related points.

# Channel

Channels are identified on the circuit board as CH1, CH2, or CH3 and represent physical CT inputs. In three-phase system configurations, these correspond to a current load on a corresponding line voltage. In single-phase configurations, they are used to identify a CT location. Registers providing data for an individual channel are also described as elements in their scope as a unique value exists for each Slave Address or BACnet object instance.

# System

The term "System" refers to registers defining the characteristics of the entire circuit board. System registers report the same value independent of the slave address. Under BACnet structured view the system points are grouped together.

# 7.3 Configuring Element and Channel Register for Service Types

The Power Meter Viewer Utilities software enforces all element configurations to form a valid electrical system. Configurations performed by remote systems may produce unexpected results if configurations are internally inconsistent. The following tables document how to configure element and channel registers for each service type. Every register should be explicitly written.

**RED** text indicates Required Values.

PURPLE text indicates Suggested Defaults, if data is unknown.

# Modbus Absolute Address/BACnet Object Assignments for Setting up Service Types

| Register Template |      |  |  |  |  |
|-------------------|------|--|--|--|--|
| Service Type      | 2207 |  |  |  |  |
| V_Input           | 2217 |  |  |  |  |
| Description       | 2617 |  |  |  |  |

| Channels | Volt Ref | CT Type | Range     | Phase Shift | CT Multiplier | CT Sign |
|----------|----------|---------|-----------|-------------|---------------|---------|
| CH1      | 2220     | 2223    | 2224,2225 | 2224,2225   | 2221,2222     | 2226    |
| CH2      | 2229     | 2232    | 2227,2228 | 2233,2234   | 2230,2231     | 2235    |
| CH3      | 2238     | 2241    | 2236,2237 | 2242,2243   | 2239,2240     | 2244    |

## Configurations

| 4 Wire, 3 Phase (Wye) |         |  |  |  |  |
|-----------------------|---------|--|--|--|--|
| Service Type          | 1       |  |  |  |  |
| V_Input               | 1 or 2  |  |  |  |  |
| Description           | 31 Char |  |  |  |  |

| Channels | Volt Ref   | СТ Туре              | Range    | Phase Shift    | CT Multiplier | CT Sign |
|----------|------------|----------------------|----------|----------------|---------------|---------|
| CH1      | L1 – N [1] | mV [1] or RoCoil [2] | Any > 0A | -3.0° to +3.0° | Any > 0 [1]   | 0 or 1  |
| CH2      | L2 – N [2] | mV [1] or RoCoil [2] | Any > 0A | -3.0° to +3.0° | Any > 0 [1]   | 0 or 1  |
| CH3      | L3 – N [3] | mV [1] or RoCoil [2] | Any > 0A | -3.0° to +3.0° | Any > 0 [1]   | 0 or 1  |

| 3 Wire, 3 Phas | se (Delta) |                                                                  |                                                                                                    |                |               |         |  |  |
|----------------|------------|------------------------------------------------------------------|----------------------------------------------------------------------------------------------------|----------------|---------------|---------|--|--|
| Service Type   | 2          |                                                                  |                                                                                                    |                |               |         |  |  |
| V_Input        | 1 or 2     | Even though CH2 is calculated internally, it is recommended that |                                                                                                    |                |               |         |  |  |
| Description    | 31 Char    |                                                                  | the CT settings reflect those from CH1, rather than left at the factory default settings to facilitate configuration validation from the RTU. |                |               |         |  |  |
| Channels       | Volt Ref   | CT Type                                                          | Range                                                                                                    | Phase Shift    | CT Multiplier | CT Sign |  |  |
| CH1            | L1 – N [1] | mV [1] or RoCoil [2]                                             | Any > 0A                                                                                                    | -3.0° to +3.0° | Any > 0 [1]   | 0 or 1  |  |  |
| CH2            | L2 – N [2] | mV [1] or RoCoil [2]                                             | Same as 1                                                                                                    | Same as 1      | Same as 1     | 0 or 1  |  |  |
| CH3            | L3 – N [3] | mV [1] or RoCoil [2]                                             | Same as 1                                                                                                    | Same as 1      | Same as 1     | 0 or 1  |  |  |

3 Wire, 1 Phase

| 2 Wire, 1 Phas<br>(Plug Load) | se .      |                      |               |                |               |         |
|-------------------------------|-----------|----------------------|---------------|----------------|---------------|---------|
| Service Type                  | 3         |                      |               |                |               |         |
| V_Input                       | 1 or 2    |                      |               |                |               |         |
| Description                   | 31 Char   | If any channel need  | ls to be turn | ed OFF, set th | ne CT Type to | OFF.    |
| Channels                      | Volt Ref  | CT Type              | Range         | Phase Shift    | CT Multiplier | CT Sign |
| CH1                           | ANY [1-6] | mV [1] or RoCoil [2] | Any > 0A      | -3.0° to +3.0° | Any > 0 [1]   | 0 or 1  |
| CH2                           | ANY [1-6] | mV [1] or RoCoil [2] | Any > 0A      | -3.0° to +3.0° | Any > 0 [1]   | 0 or 1  |
| CH3                           | ANY [1-6] | mV [1] or RoCoil [2] | Any > 0A      | -3.0° to +3.0° | Any > 0 [1]   | 0 or 1  |

| (Split Phase) |            |                                                                                                    |          |                |               |         |  |
|---------------|------------|----------------------------------------------------------------------------------------------------|----------|----------------|---------------|---------|--|
| Service Type  | 4          |                                                                                                    |          |                |               |         |  |
| V_Input       | 1 or 2     | Even though CH3 is                                                                                                    |          |                |               |         |  |
| Description   | 31 Char    | the CT settings reflect those from CH1 rather than left at the factory default settings to facilitate configuration validation from the RTU. |          |                |               |         |  |
| Channels      | Volt Ref   | CT Type                                                                                                    | Range    | Phase Shift    | CT Multiplier | CT Sign |  |
| CH1           | L1 – N [1] | mV [1] or RoCoil [2]                                                                                                    | Any > 0A | -3.0° to +3.0° | Any > 0 [1]   | 0 or 1  |  |
| CH2           | L2 – N [2] | mV [1] or RoCoil [2]                                                                                                    | Any > 0A | -3.0° to +3.0° | Any > 0 [1]   | 0 or 1  |  |
| CH3           | L3 – N [3] | OFF [0]                                                                                                    | Any > 0A | -3.0° to +3.0° | Any > 0 [1]   | 0 or 1  |  |

| Disabled (OFF) |            |                                                                           |                                                                                                    |                |               |         |  |  |  |
|----------------|------------|---------------------------------------------------------------------------|----------------------------------------------------------------------------------------------------|----------------|---------------|---------|--|--|--|
| Service Type   | 5          | Even though disabled channels are not used in calculations and            |                                                                                                    |                |               |         |  |  |  |
| V_Input        | 1 or 2     | report 0.0, they still contain configuration information. It is suggested |                                                                                                    |                |               |         |  |  |  |
| Description    | 31 Char    |                                                                           | that they be set to a known value, rather than left at their factory default settings to facilitate configuration validation by the RTU. |                |               |         |  |  |  |
| Channels       | Volt Ref   | CT Type                                                                   | Range                                                                                                    | Phase Shift    | CT Multiplier | CT Sign |  |  |  |
| CH1            | L1 – N [1] | OFF [0]                                                                   | Any > 0A                                                                                                    | -3.0° to +3.0° | Any > 0 [1]   | 0 or 1  |  |  |  |
| CH2            | L2 – N [2] | OFF [0]                                                                   | Any > 0A                                                                                                    | -3.0° to +3.0° | Any > 0 [1]   | 0 or 1  |  |  |  |
| CH3            | L3 – N [3] | OFF [0]                                                                   | Any > 0A                                                                                                    | -3.0° to +3.0° | Any > 0 [1]   | 0 or 1  |  |  |  |

# 7.4 Configuring System Registers

# Modbus Absolute Address/ BACnet Object Assignment

# Configurations

| Register Template  |           | System             |                     |  |
|--------------------|-----------|--------------------|---------------------|--|
| Description        | 2601      | Description        | 31 Char             |  |
| PF Sign Convention | 2248      | PF Sign Convention | ANSI [1] or IEEE[2] |  |
| V1 Multiplier      | 2203,2204 | V1 Multiplier      | Any > 0 [1]         |  |
| V2 Multiplier      | 2205,2206 | V2 Multiplier      | Any > 0 [1]         |  |

#### 7.5 Modbus Protocol Commands

If configured for Modbus, the networked power meter family follows the Modbus RTU protocol and supports the following command set.

| Supported Modbus Commands         |    |                                                              |  |  |  |
|-----------------------------------|----|--------------------------------------------------------------|--|--|--|
| Command Name Command Number (Hex) |    | Description                                                  |  |  |  |
| Read Holding Registers            | 03 | Used to read the data values from the VerifEye® meter        |  |  |  |
| Write Single Register             | 06 | Used to write a single holding register to a VerifEye® meter |  |  |  |
| Report Slave ID                   | 11 | Used to read information from the identified VerifEye® meter |  |  |  |

#### Slave Address

For Modbus/TCP, the base slave address (or unit address, as the Modbus TCP spec calls it), is fixed at 1.

Refer to the section **Serial Protocols** for additional information on setting the Slave Address and finding the address of a specific meter element.

## **Modbus String Entry**

Registers that are identified as **strings** are handled uniquely by the VerifEye® power meter. Each register in the string block must be written sequentially without interruption either by using a **write multiple** command, or by sending single register commands back to back. The final character in the string MUST be a NULL character (ASCII 0). The meter processes the entire string only if these two conditions are met, otherwise, the data is ignored. This special processing has been implemented to protect partial updates for network settings.

# String example 1: Change a Static IP Address

Change the IP address of a meter from 192.168.2.8 to 192.168.2.9.

Note: Update the entire IP address, not just the "8" to "9."

Internally, the meter uses a single string buffer for all string register operations and unspecified entries continue to contain the previous buffer contents unless specifically written. Write every register from the beginning of the block to the end.

|             | START   |         |         |         |         |            |            | ST0P       |
|-------------|---------|---------|---------|---------|---------|------------|------------|------------|
| Value (hex) | 31 39   | 32 28   | 31 36   | 38 2E   | 32 2E   | 39 00      | 00 00      | 00 00      |
| Value (Chr) | '1' '9' | '2' '_' | '1' '6' | '8' '_' | '9' NUL | NUL<br>NUL | NUL<br>NUL | NUL<br>NUL |
| Reg (hex)   | 04 37   | 04 38   | 04 39   | 04 3A   | 04 3B   | 04 3C      | 04 3D      | 04 3E      |
| Reg (dec)   | 1079    | 1080    | 1081    | 1082    | 1083    | 1084       | 1085       | 1086       |

# Specific Implementation Examples - Element A Set to ID 1

Note that in Modbus, the CRC communicated is LSB then MSB.

VIA MODBUS RTU (SERIAL), USING FUNCTION CODE 6/WRITE SINGLE REGISTER.

| ID | FC | ADDR |    | DATA |    | CRC |    |  |
|----|----|------|----|------|----|-----|----|--|
| 01 | 06 | 04   | 37 | 31   | 39 | EC  | B6 |  |
| 01 | 06 | 04   | 38 | 32   | 2E | 9C  | 4B |  |
| 01 | 06 | 04   | 39 | 31   | 36 | CD  | 71 |  |
| 01 | 06 | 04   | 3A | 38   | 2E | 3B  | 2B |  |
| 01 | 06 | 04   | 3B | 32   | 2E | 6C  | 4B |  |
| 01 | 06 | 04   | 3C | 39   | 00 | 5A  | A6 |  |
| 01 | 06 | 04   | 3D | 00   | 00 | 19  | 36 |  |
| 01 | 06 | 04   | 3E | 00   | 00 | E9  | 36 |  |

VIA MODBUS RTU (SERIAL), USING FUNCTION CODE 16/WRITE MULTIPLE REGISTER.

| ID | FC | ADD | R  | #RE | GS | LN | DATA0 |    | DAT | A1 | DAT | A2 | DAT | A3 | DAT | 44 |
|----|----|-----|----|-----|----|----|-------|----|-----|----|-----|----|-----|----|-----|----|
| 01 | 10 | 04  | 37 | 00  | 08 | 10 | 31    | 39 | 32  | 2E | 31  | 36 | 38  | 2E | 32  | 2E |

| DAT | A5 | DAT | A6 | DAT | A7 | CRC |    |
|-----|----|-----|----|-----|----|-----|----|
| 39  | 00 | 00  | 00 | 00  | 00 | 9B  | 99 |

VIA MODBUS TCP (ETHERNET), USING FUNCTION CODE 6/WRITE SINGLE REGISTER.

| TXNII | <u>)</u> | PROII | <u>D</u> | LENG | I  | <u>ID</u> | <u>FC</u> | ADDR |    | DATA (TXNID will be arbitra |    |
|-------|----------|-------|----------|------|----|-----------|-----------|------|----|-----------------------------|----|
| 01    | 87       | 00    | 00       | 00   | 06 | 01        | 06        | 04   | 37 | 31                          | 39 |
| 01    | 88       | 00    | 00       | 00   | 06 | 01        | 06        | 04   | 38 | 32                          | 2E |
| 01    | 89       | 00    | 00       | 00   | 06 | 01        | 06        | 04   | 39 | 31                          | 36 |
| 01    | 8A       | 00    | 00       | 00   | 06 | 01        | 06        | 04   | 3A | 38                          | 2E |
| 01    | 8B       | 00    | 00       | 00   | 06 | 01        | 06        | 04   | 3B | 32                          | 2E |
| 01    | 8C       | 00    | 00       | 00   | 06 | 01        | 06        | 04   | 3C | 39                          | 00 |
| 01    | 8D       | 00    | 00       | 00   | 06 | 01        | 06        | 04   | 3D | 00                          | 00 |
| 01    | 8E       | 00    | 00       | 00   | 06 | 01        | 06        | 04   | 3E | 00                          | 00 |

VIA MODBUS TCP (ETHERNET), USING FUNCTION CODE 16/WRITE MULTIPLE REGISTER.

| TXN | TXNID PROI |    | <u>ID</u> | <u>LENGT</u> |    | <u>ID</u> | <u>FC</u> | ADD | <u>ADDR</u> |    | GS | <u>LN</u> | DAT | <u>40</u> | DAT | <u> </u> |
|-----|------------|----|-----------|--------------|----|-----------|-----------|-----|-------------|----|----|-----------|-----|-----------|-----|----------|
| 01  | 87         | 00 | 00        | 00           | 17 | 01        | 10        | 04  | 37          | 00 | 08 | 10        | 31  | 39        | 32  | 2E       |

| DAT | DATA2 |    | DATA3 |    | DATA4 |    | <u> 45</u> | DAT | <u> 46</u> | DAT | <u> 47</u> |
|-----|-------|----|-------|----|-------|----|------------|-----|------------|-----|------------|
| 31  | 36    | 38 | 2E    | 32 | 2E    | 39 | 00         | 00  | 00         | 00  | 00         |

#### String example 2: Element Description

Change the Element Description from "Mains Bld 100" to "Mains Bld 101".

Note: Update the entire IP Address, not just the "0" to "1."

Internally, the meter uses a single string buffer for all string register blocks and unspecified entries continue to contain the previous buffer contents unless specifically written.

| Reg (dec)   | 2617    | 2618    | 2619   | 2620    | 2621   | 2622    | 2623    | 2624   |
|-------------|---------|---------|--------|---------|--------|---------|---------|--------|
| Reg (hex)   | 0A 39   | 0A 3A   | 0A 3B  | 0A 3C   | 0A 3D  | 0A 3E   | 0A 3F   | 0A 40  |
| Value (Chr) | 'M' 'a' | 'i' 'n' | 's' '' | 'B' 'I' | 'd' '' | '1' '0' | '1' Nul | NulNul |
| Value (hex) | 4D 61   | 69 6E   | 73 20  | 62 6C   | 64 20  | 31 30   | 31 20   | 00 00  |
|             | START   |         |        |         |        |         |         | ST0P   |
|             |         |         |        |         |        |         |         |        |
| Reg (dec)   | 2625    | 2626    | 2627   | 2628    | 2629   | 2630    | 2631    | 2632   |
| Reg (hex)   | 0A 41   | 0A 42   | 0A 43  | 0A 44   | 0A 45  | 0A 46   | 0A 47   | 0A 48  |
| Value (Chr) | NulNul  | NulNul  | NulNul | NulNul  | NulNul | NulNul  | NulNul  | NulNul |
| Value (hex) | 00 00   | 00 00   | 00 00  | 00 00   | 00 00  | 00 00   | 00 00   | 00 00  |
|             | START   |         |        |         |        |         |         | ST0P   |

# Specific Implementation Examples – Element A Set to ID 1

VIA MODBUS RTU (SERIAL), USING FUNCTION CODE 6/WRITE SINGLE REGISTER

| <u>ID</u> | <u>FC</u> | <u>ADDR</u> |    | <u>DATA</u> |    | CRC |    |
|-----------|-----------|-------------|----|-------------|----|-----|----|
| 01        | 06        | 0A          | 39 | 4D          | 61 | AE  | A7 |
| 01        | 06        | 0A          | 3A | 69          | 6E | 05  | A3 |
| 01        | 06        | 0A          | 3B | 73          | 20 | DF  | 37 |
| 01        | 06        | 0A          | 3C | 62          | 6C | 63  | 53 |
| 01        | 06        | 0A          | 3D | 64          | 20 | 30  | C6 |
| 01        | 06        | 0A          | 3E | 31          | 30 | FE  | 5A |
| 01        | 06        | 0A          | 3F | 31          | 20 | AE  | 56 |
| 01        | 06        | 0A          | 40 | 00          | 00 | 8B  | C6 |
| 01        | 06        | 0A          | 41 | 00          | 00 | DA  | 06 |
| 01        | 06        | 0A          | 42 | 00          | 00 | 2A  | 06 |
| 01        | 06        | 0A          | 43 | 00          | 00 | 7B  | 06 |
| 01        | 06        | 0A          | 44 | 00          | 00 | CA  | 07 |
| 01        | 06        | 0A          | 45 | 00          | 00 | 9B  | C7 |
| 01        | 06        | 0A          | 46 | 00          | 00 | 6B  | C7 |
| 01        | 06        | 0A          | 47 | 00          | 00 | 3A  | 07 |
| 01        | 06        | 0A          | 48 | 00          | 00 | 0A  | 04 |

VIA MODBUS RTU (SERIAL), USING FUNCTION CODE 16 / WRITE MULTIPLE REGISTER

| <u>ID</u> | <u>FC</u> | ADDR #REGS LN DATOO |    | DATO | <u>)1</u> | DATA | <u>102</u> | DATO | <u>)3</u> | DATA | 104 |    |    |    |    |    |
|-----------|-----------|---------------------|----|------|-----------|------|------------|------|-----------|------|-----|----|----|----|----|----|
| 01        | 10        | 0A                  | 39 | 00   | 10        | 20   | 4D         | 61   | 69        | 6E   | 73  | 20 | 62 | 6C | 64 | 20 |
|           |           |                     |    |      |           |      |            |      |           |      |     |    | _  |    | _  |    |

| DAT | DAT05 |    | DAT06 |    | DAT07 |    | <u>08</u> | DAT | <u>09</u> | DAT | <u>10</u> | DAT | <u>11</u> | DAT | <u>12</u> | DAT | <u>13</u> |
|-----|-------|----|-------|----|-------|----|-----------|-----|-----------|-----|-----------|-----|-----------|-----|-----------|-----|-----------|
| 31  | 30    | 31 | 20    | 00 | 00    | 00 | 00        | 00  | 00        | 00  | 00        | 00  | 00        | 00  | 00        | 00  | 00        |

| DAT | <u>14</u> | DAT | <u>15</u> | CRC |    |  |  |  |
|-----|-----------|-----|-----------|-----|----|--|--|--|
| 00  | 00        | 00  | 00        | 3A  | 18 |  |  |  |

# VIA MODBUS TCP (ETHERNET), USING FUNCTION CODE 6/WRITE SINGLE REGISTER

| TXNII | <u>D</u> | PR0I | <u>D</u> | LENG | I  | <u>ID</u> | <u>FC</u> | ADDF | <u> </u> | DATA (TXNID v | vill be arbitrary) |
|-------|----------|------|----------|------|----|-----------|-----------|------|----------|---------------|--------------------|
| 01    | 87       | 00   | 00       | 00   | 06 | 01        | 06        | 0A   | 39       | 4D            | 61                 |
| 01    | 88       | 00   | 00       | 00   | 06 | 01        | 06        | 0A   | 3A       | 69            | 6E                 |
| 01    | 89       | 00   | 00       | 00   | 06 | 01        | 06        | 0A   | 3B       | 73            | 20                 |
| 01    | 8A       | 00   | 00       | 00   | 06 | 01        | 06        | 0A   | 3C       | 62            | 6C                 |
| 01    | 8B       | 00   | 00       | 00   | 06 | 01        | 06        | 0A   | 3D       | 64            | 20                 |
| 01    | 8C       | 00   | 00       | 00   | 06 | 01        | 06        | 0A   | 3E       | 31            | 30                 |
| 01    | 8D       | 00   | 00       | 00   | 06 | 01        | 06        | 0A   | 3F       | 31            | 20                 |
| 01    | 8E       | 00   | 00       | 00   | 06 | 01        | 06        | 0A   | 40       | 00            | 00                 |
| 01    | 8F       | 00   | 00       | 00   | 06 | 01        | 06        | 0A   | 41       | 00            | 00                 |
| 01    | 90       | 00   | 00       | 00   | 06 | 01        | 06        | 0A   | 42       | 00            | 00                 |
| 01    | 91       | 00   | 00       | 00   | 06 | 01        | 06        | 0A   | 43       | 00            | 00                 |
| 01    | 92       | 00   | 00       | 00   | 06 | 01        | 06        | 0A   | 44       | 00            | 00                 |
| 01    | 93       | 00   | 00       | 00   | 06 | 01        | 06        | 0A   | 45       | 00            | 00                 |
| 01    | 94       | 00   | 00       | 00   | 06 | 01        | 06        | 0A   | 46       | 00            | 00                 |
| 01    | 95       | 00   | 00       | 00   | 06 | 01        | 06        | 0A   | 47       | 00            | 00                 |
| 01    | 96       | 00   | 00       | 00   | 06 | 01        | 06        | 0A   | 48       | 00            | 00                 |

# VIA MODBUS TCP (ETHERNET), USING FUNCTION CODE 16/WRITE MULTIPLE REGISTER

| TXN | <u>ID</u> | PR0 | <u>ID</u> | LEN | <u>GT</u> | <u>ID</u> | <u>FC</u> | ADD | R  | #RE | <u>GS</u> | <u>LN</u> | DAT | 00 | DAT | <u>01</u> |
|-----|-----------|-----|-----------|-----|-----------|-----------|-----------|-----|----|-----|-----------|-----------|-----|----|-----|-----------|
| 01  | 87        | 00  | 00        | 00  | 27        | 01        | 10        | 04  | 37 | 00  | 10        | 20        | 4D  | 61 | 69  | 6E        |

| DAT02 |    | DAT03 |    | DAT04 |    | DAT | DAT05 |    | DAT06 |    | DAT07 |    | DAT08 |    | DAT09 |  |
|-------|----|-------|----|-------|----|-----|-------|----|-------|----|-------|----|-------|----|-------|--|
| 73    | 20 | 62    | 6C | 64    | 20 | 31  | 30    | 31 | 20    | 00 | 00    | 00 | 00    | 00 | 00    |  |

| <u>DAT10</u> |    | DAT | <u>11</u> | DAT | 12 | DAT13 |    | DAT14 |    | <u>DAT15</u> |    |
|--------------|----|-----|-----------|-----|----|-------|----|-------|----|--------------|----|
| 00           | 00 | 00  | 00        | 00  | 00 | 00    | 00 | 00    | 00 | 00           | 00 |

# 7.6 Floating Point Registry Entry

The VerifEye® meter uses 32-bit IEEE 754 formatted floating point numbers for reporting results and storing scalable user register values, such as CT range and CT and PT scaling factors. As these registers require two 16-bit Modbus addresses to convey values, these registers must be accessed as multiple registers or accessed sequentially without interruption.

Note: The reason for preventing floating point registers from being updated as single 16-bit registers is that interim values (when the number is half entered) represent valid but unknown numeric values. Requiring both the MSW and LSW registers to be written sequentially prevents meter data from having unknown and potentially very large scaling factors applied to measurement data between register writes.

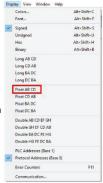

#### Selecting the Data Type

**Note:** The RTU program has built-in support for multiple data types including floating point. The VerifEye® meter data is stored as MSW, LSW, which may take some trial and error to identify in the RTU setup. Float ABCD is an example of the how this RTU identifies the matching byte order.

It is anticipated that command-line programmers or script writers may prefer to enter data in hexadecimal format. Non-programmers using Modbus or BACnet utilities (or those using ViewPoint HD) may prefer to use decimal notation. This example works through the details of converting information found in our user documentation (decimal) into a hexadecimal format which should cover the highest level of complexity.

## **Entering Floating Point Data Using a Script**

Consider the process of setting the CH1 CT Full Scale Rating to a value of 100.00 amps for a meter having an element at slave address #1.

- Convert 100.00 into an IEEE 754 floating point format by entering the number in a conversion utility, such as an Internet utility or ViewPoint HD.
  - a) Internet Utility The 16-bit floating point representation of 100.00 is shown below as 0x42C8 0x0000. These are the required MSW and LSW register contents.

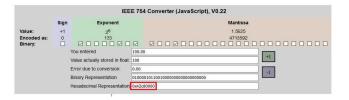

- b) Leviton Power Meter Viewer
- c) If an Internet utility is not available, Leviton Power Meter Viewer has a built-in conversion utility under the Advanced Tab. Enter 100.00 and press Convert to Modbus Integers button.

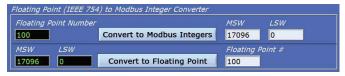

This utility identifies that the MSW and LSW registers must be set to 17096 and 0 (decimal). If hexadecimal notation is required, these decimal values can be converted using a utility, such as the MS Windows Calculator (under Programmer mode), as shown below.

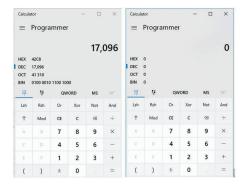

After converting, 0x42C8 0x0000 is the MSW and LSW register value.

- Identify which configuration registers control of the CH1 CT Full Scale Rating. Either refer to the MS Excel Register List (USB drive) or use the Power Meter Viewer Utilities software to discover the address of the displayed data.
  - a) Open the MS Excel Register List and locate the CH1 CT Full Scale Rating Registers under the USER CONFIG POINTS group.

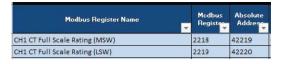

b) Connect to the 7000/7100 Series meter using the Leviton Power Meter Viewer. Navigate to the Meter Setup tab and press the ? icon. Hover over the Element A setup portion of the window. This launches the data exploring tool and indicates the addresses of the registers controlled or displayed by this window.

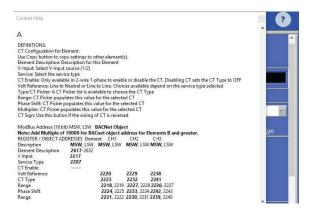

The desired control registers are 2218 (MSW) and 2219 (LSW).

Convert the register addresses of interest into hexadecimal notation (if required).

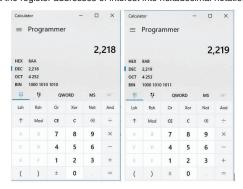

Calculate the CRC-16 (Modbus RTU) for the expression. There are several variations of the CRC-16. Ensure the one you are using is for Modbus. The CRC is entered LSB first.

Enter the Entire Expression into a CRC Calculator (a web utility can be helpful).

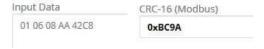

4. Put it all together.

VIA MODBUS RTU (SERIAL), USING FUNCTION CODE 6/WRITE SINGLE REGISTER

| <u>ID</u> | <u>FC</u> | ADD | <u>R</u> | DAT | <u>A</u> | CRC | (note to CRC order is swapped) |
|-----------|-----------|-----|----------|-----|----------|-----|--------------------------------|
| 01        | 06        | 08  | AA       | 42  | C8       | 98  | BC                             |
| 01        | 06        | 08  | AB       | 00  | 00       | FA  | 4A                             |

VIA MODBUS RTU (SERIAL), USING FUNCTION CODE 16 RITE MULTIPLE REGISTER

| <u>ID</u> | <u>FC</u> | ADD | <u>R</u> | REGS |    | <u>LN</u> | DATA0 |    | DATA |    | CRC |    |
|-----------|-----------|-----|----------|------|----|-----------|-------|----|------|----|-----|----|
| 01        | 06        | 08  | AA       | 00   | 02 | 04        | 42    | C8 | 00   | 00 | 8B  | EE |

VIA MODBUS TCP (ETHERNET), USING FUNCTION CODE 6/WRITE SINGLE REGISTER

| TXN | <u>ID</u> | PR0 | <u>ID</u> | LEN | <u>GT</u> | <u>ID</u> | <u>FC</u> | ADD | <u>R</u> | DAT | (TXNID will be arbitrary) |
|-----|-----------|-----|-----------|-----|-----------|-----------|-----------|-----|----------|-----|---------------------------|
| 01  | 87        | 00  | 00        | 00  | 06        | 01        | 06        | 08  | AA       | 42  | C8                        |
| 01  | 88        | 00  | 00        | 00  | 06        | 01        | 06        | 08  | AB       | 00  | 00                        |

VIA MODBUS TCP (ETHERNET), USING FUNCTION CODE 16/WRITE MULTIPLE REGISTER

| TXN | <u>ID</u> | PR0 | <u>ID</u> | LEN | <u>GT</u> | <u>ID</u> | <u>FC</u> | ADD | <u>R</u> | #RE | <u>GS</u> | <u>LN</u> | DAT | <u> 40</u> | DAT | <u> 11</u> |
|-----|-----------|-----|-----------|-----|-----------|-----------|-----------|-----|----------|-----|-----------|-----------|-----|------------|-----|------------|
| 01  | 87        | 00  | 00        | 00  | 0B        | 01        | 10        | 08  | AA       | 00  | 02        | 04        | 42  | C8         | 00  | 00         |

# **Commands Requiring a Processor Reset**

Register manipulation of communication protocols or addressing requires that the VerifEye® meter perform a soft reset. Register 2100 can receive a user command to facilitate this process. BACnet users write a [1] and Modbus users write [1234] to perform a soft reset. The meter reboot time is approximately 10 seconds.

See the Modbus examples on the Leviton Manufacturing web site or included with your electronic documentation for additional support on programming Modbus.

#### 7.7 BACnet

Building Automation and Control Network (BACnet) protocol was developed under the auspices of the American Society of Heating, Refrigerating and Air-Conditioning Engineers (ASHRAE) and is recognized as an American National, European, and ISO global standard.

**BACnet Device ID:** All device IDs on a BACnet network must be unique. Refer to the section Serial Protocols and refer to the Register List for additional information.

Serial: The serial version supports writable max\_master, MS/TP address, max\_info\_frames properties in the device object for MS/TP networks. For best network performance, the max\_master should be set to the highest MS/TP MAC address on the network. The MS/TP address (object 1069) must be unique on the MS/TP network. The max\_info\_frames does not need to be changed in most installations.

Ethernet: Ethernet versions can register as Foreign Devices to a BBMD. BBMD stand for BACnet/IP Broadcast Management Device. The BBMD IP address can be set from Power Meter Viewer Utilities or through character string object 2264. A value of 0.0.0.0 disables foreign device registration. This process requires a processor soft reset.

#### **BACnet Structured View**

The VerifEye® meter supports the Structured View (SV) object container. If this option is supported in the BACnet exploring tool, objects will be grouped logically into elements which can be named to reflect electrical or physical locations, followed by system objects, as shown below.

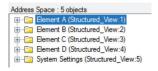

Within each element, Structured View lists the BACnet objects by Object Type and then by numeric number as shown below. In addition objects for elements are grouped in a "hotel room" scheme. That is Element A (and system objects) have a range from 0-9999, Element B 10000-19999, Element C 20000-29999, to Element P on the VerifEye® 48 circuit meter 150000-15999. Some BACnet explorer tools have additional sorting capabilities.

```
Address Space: 5 objects
       CH2 CT Amps Multiplier A (Analog Value:2230)
       CH2 CT Phase Shift A (Analog Value:2233)
       CH3 CT Full Scale Rating A (Analog_Value:2236)
       CH3 CT Amps Multiplier A (Analog_Value:2239)
       CH3 CT Phase Shift A (Analog_Value:2242)
       Clear Accumulated Measurements Element A (Binary_Value:2102)
       Clear Peak Demand Element A (Binary_Value:2103)
       CH1 CT Flipper A (Binary_Value:2226)
       CH2 CT Flipper A (Binary_Value:2235)
       CH3 CT Flipper A (Binary_Value:2244)
           Service Type A (Multi_State_Value:2207)
           Phase Chek Element A (Bitstring Value: 2378)
           CT Alarm Enable Mask A (Bitstring_Value:2452)
           CT Alarm Status Under Current A (Bitstring Value:2456)
           CT Alarm Status Over Current A (Bitstring_Value:2457)
```

| Supported BACnet Object | Supported BACnet Object Types |                                                       |  |  |  |  |  |  |
|-------------------------|-------------------------------|-------------------------------------------------------|--|--|--|--|--|--|
| Object Type             | Abbreviation                  | Typical Usage                                         |  |  |  |  |  |  |
| Analog Input:           | Al                            | Meter Readings (floating point numeric inputs)        |  |  |  |  |  |  |
| Analog Value:           | AV                            | Analog User Settings (floating point numeric outputs) |  |  |  |  |  |  |
| Binary Value:           | BV                            | User Boolean Settings                                 |  |  |  |  |  |  |
| Multi State Value:      | MSV                           | Enumerated Settings                                   |  |  |  |  |  |  |
| BitString Value:        | BSV                           | Bitfield Status Words and Settings                    |  |  |  |  |  |  |
| Positive Integer Value: | PIV                           | Restricted Range User Settings                        |  |  |  |  |  |  |
| Character String Value: | CSV                           | User Text string settings                             |  |  |  |  |  |  |

### 8 APPENDIX A: LCD MENU NAVIGATION

#### **About Meter**

The complete LCD navigation map is shown in diagram form in the next few pages. The "About Meter" menu is the most commonly accessed item which requires 5 down presses or 1 up (rolling menu) to access.

#### Main Menu

View Communications Real Time Values View Meter Setup Verify Installation Log In/Out About Meter

The **About Meter** menu contains the following items which are displayed 4 lines at a time and accessed by using the up and down keys on the front display.

Model and version

S7000 v2.00 Serial: P121501001 LAN: Connected IP: 10.1.1.1 MC 00:0D:63:00:00:00 Line Frequency: 60.0 Obvius Copyright (c) 2018 Protocol: Modbus Modbus Address: 1 Modbus Port: 502 MSTP Address: 1 Baud Rate: 9600 DHCP: ON BACnet Port: 47808 BACnet DevID: 527000 Pulse In 1: 0.0 Pulse In 2: 0.0 System Descriptor: 70x48 UTC Date / Time: 2018-04-24 10:04:08

Serial number State of LAN connection Current IP address MAC Address Current line frequency Manufacturer name Copyright notice **Communication protocol** Modbus address Modbus port MSTP address RS485 baud rate Current DHCP Setting **BACnet Port** BACnet Device ID Channel 1 pulse accumulator Channel 2 pulse accumulator System description set by user Current time in UTC (GMT)

#### Menu Navigation Leviton Idle Screen If Enter button Enter PIN Code Login if enabled Communication settings о о о ок can only be changed it logged in. Protocol Main Menu **√** Modbus Enter IP Address View Communications BACnet Baud Rate: 9600 DHCP: ON Data Bits: 8N1 or IP: 192.168.1.1 192.168. 1. 1 OK View Meter Setup MSTP Address: 1 BACnet Port: 47808 Verify Installation Log In / Out Baud Rate Serial Settings Ethernet Settings √ 9600 About Meter ▲ and ▼ changes a digit. 19200 ▶ selects digit to change Measurement Display ◆ returns to main menu. Element B Channels View Communications Real-Time Values View Meter Setup Element A Channels 100 101 99.9 23.2 22.9 22.0 100 101 99.9 23.2 22.9 22.0 KW 2.0 2.0 2.0 2.0 2. 2.0 Verify Installation Log In / Out Next Element About Meter Element A Channels Element B Channels ▲ and ▼ move between kVA 100 110 111 kVAR 100 -110 123 kVA 100 110 111 kVAR 100 -110 123 fields. ◀ and ▶ move between elements. Hold button to go faster. Enter returns to main menu. kWH 1234 \*\*\* 100 kWH 1234 \*\*\* 100 Element A Channels Element B Channels 1.1 1.0 2.0 PF 1.0 2.0 Element B Sum 100 100 23.2 23.2 kW 2.0 kW View Communications Element A PIN Entry: Real-Time Values View Meter Setup Type: CT CT Range: 10 10 To first Field 10 ▲▼ To enter 1 ▶ To next Field Verify Installation Phase: 0.0 0.0 0.0 Log In / Out Mlplr: 1.0 ▲▼ To enter 9 V In: ► To next Field. Enter 6 and 4 for 3<sup>rd</sup> and 4<sup>th</sup> fieldS ► To OK About Meter Ref: L1 L2 L3 ▶ To Finish (or ENTER) View Communications Element A Real-Time Values Ch1: Good View Meter Setup Ch2: Good No Г Enter PIN Code Verify Installation Log In / Out Installation Check Ch3: Good Sys: Good 1 2 4 5 OK About Meter Logged S7000 v1.011b View Communications About Box Real-Time Values View Meter Setup IP: 192.168.1.141 Logged Out MC:00:00:12:34:56:78 Yes Verify Installation Log In / Out About Meter Network Connected Line Frequency: 60.1 Copyright (c) 2017

APPENDIX A: LCD MENU NAVIGATION

8

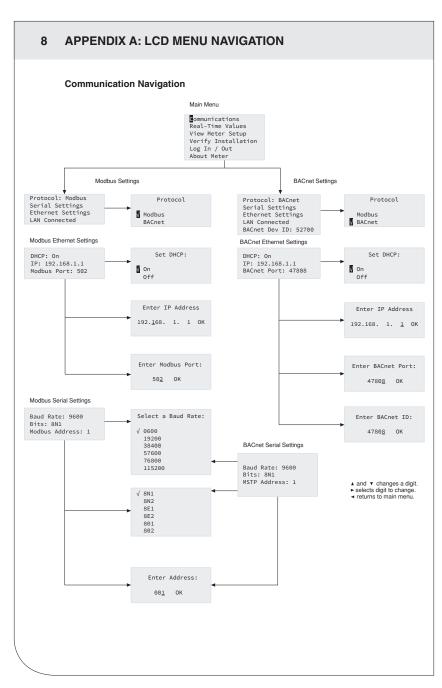

# 9 APPENDIX B: TECHNICAL SPECIFICATIONS

## **Main Specifications**

| Specification          | Description                                                                                                    |  |  |  |  |  |
|------------------------|----------------------------------------------------------------------------------------------------|--|--|--|--|--|
| Service Types          | Single phase, split phase, three phase-four wire (WYE), three phase-three wire (Delta)                                                                                                    |  |  |  |  |  |
| Voltage Input Channels | 90-346 VAC line-to-neutral, 600V line-to-line, CAT III,<br>For 48 Circuit Models Only: two independent voltage reference<br>inputs.                                                                                                    |  |  |  |  |  |
| Current Channels       | 3, 12, 24, or 48 channels, 0.525 VAC max, 333 mV CTs, 0-4,000 Amps depending on current transducer.                                                                                                    |  |  |  |  |  |
| Maximum Current Input  | 150% of current transducer rating (mV CTs) to maintain accuracy. Measure up to 4000A with RöCoil CTs.                                                                                                    |  |  |  |  |  |
| Measurement Type       | True RMS using high-speed digital signal processing (DSP) with continuous sampling.                                                                                                    |  |  |  |  |  |
| Line Frequency         | 50-60 Hz (45 – 70 Hz measureable range) – measurement taken L1-N                                                                                                    |  |  |  |  |  |
| Power                  | From L1 Phase to L2 Phase. 90-600VAC RMS CAT III 50/60Hz, 500mA AC Max Use of 12 volt auxiliary output requires 100 VAC minimum input voltage.                                                                                                    |  |  |  |  |  |
| AC Protection          | 0.5A Fuse 200kA interrupt capacity                                                                                                    |  |  |  |  |  |
| Power Out              | Unregulated 12VDC output, 200 mA, self-resetting fuse                                                                                                    |  |  |  |  |  |
| Waveform Sampling      | 1.8 kHz                                                                                                    |  |  |  |  |  |
| Parameter Update Rate  | 1 second                                                                                                    |  |  |  |  |  |
| Measurements           | Volts, Amps, kW, kVAR, kVA, aPF, dPF, kW demand, kVA demand, Import (Received) kWh, Export (Delivered) kWAh, Net kWh, Import (Received) kVAh, Export (Delivered) kVAh, Net kVAh, Import (Received) kVARh, Export (Delivered) kVARh, Net kVARh, THD, Theta, Frequency. All parameters for each phase and system total. |  |  |  |  |  |
| Accuracy               | 0.2% ANSI C12.20-2010 Class 0.2                                                                                                    |  |  |  |  |  |
| Resolution             | Values reported in IEEE-754 single precision floating point format (32 bit).                                                                                                    |  |  |  |  |  |
| Indicators             | 4-line display, tri-color backlight (PhaseChek™)                                                                                                    |  |  |  |  |  |
| Pulse Inputs           | VerifEye® 70D12, 70N12, 71D12 – 4 inputs VerifEye® 70D48, 70N48, 71D48 – 2 inputs 3.3V sourcing voltage (current limited) to customer dry contact pulse output Maximum Pulse Rate 10 HZ (50 msec minimum transition time)                                                                                             |  |  |  |  |  |
| Alarm Output           | Over/Under Voltage & Current (SPDT Relay - 30 VDC)                                                                                                    |  |  |  |  |  |

# 9 APPENDIX B: TECHNICAL SPECIFICATIONS

# **Communication Specifications**

| отпистованой оргонизации            |                                                                                                    |  |  |  |  |  |  |
|-------------------------------------|----------------------------------------------------------------------------------------------------|--|--|--|--|--|--|
| Specification                       | Description                                                                                                    |  |  |  |  |  |  |
| Hardware                            | RS-485, Ethernet, & USB (for configuration only)                                                                                                    |  |  |  |  |  |  |
| Supported Protocols                 | Modbus RTU or BACnet Master Slave Token Passing protocol (MS/TP) Modbus (using SunSpec IEEE-754 single precision floating point model) Modbus TCP BACnet IP |  |  |  |  |  |  |
| Max Communication<br>Length (RS485) | 1200 meters total length,<br>with Data Range of 100K bits/second or less                                                                                    |  |  |  |  |  |  |
| RS-485 Loading                      | 1/8 unit                                                                                                    |  |  |  |  |  |  |
| Communication Rate (baud)           | Modbus: 9600 (Default), 19200, 38400, 57600, 76800, 115200<br>BACnet: 9600 (Default), 19200, 38400, 76800                                                   |  |  |  |  |  |  |
| Data Bits                           | 8                                                                                                    |  |  |  |  |  |  |
| Parity                              | None, Even, Odd                                                                                                    |  |  |  |  |  |  |
| Stop Bit                            | 2, 1                                                                                                    |  |  |  |  |  |  |
| Termination                         | None provided                                                                                                    |  |  |  |  |  |  |

# **Mechanical Specifications**

| Specification                 | Description                                                                                                    |
|-------------------------------|----------------------------------------------------------------------------------------------------|
| Wire Connections &<br>Voltage | 12-22 AWG 600 VAC, Voltage connection must be #14 AWG or larger & 600 VAC rated                                                                                                    |
| Mounting                      | Enclosure or Panel Mount                                                                                                    |
| High Voltage Cover            | IP30 (embedded version)                                                                                                    |
| Operating Temperature         | -20 to + 60°C (-4 to 140°F) (the colder the temperature the more voltage needed to power the board)                                                                                                    |
| Humidity                      | 5% to 95% non-condensing                                                                                                    |
| Enclosure                     | ABS Plastic, 94-V0 flammability rating, connections sized for 1-inch EMT conduit                                                                                                    |
| Dimensions                    | (L) 24.8cm x (W) 25.1cm x (H) 8.0 cm (9.8" x 9.8" x 3.1") (12 enclosure version) (L) 17.8cm x (W) 26.3cm x (H) 8.0 cm (7.0" x 10.4" x 3.1") (12 mounting plate version) (L) 33.7cm x (W) 25.1cm x (H) 8.0 cm (13.3" x 9.8" x 3.1") (48 enclosure version) (L) 26.2cm x (W) 24.1cm x (H) 8.0 cm (10.3" x 9.5" x 3.1") (48 mounting plate version) |
| PCBA Dimensions               | (L) 21.6cm x (W) 21.6cm x (H) 6.4 cm (8.5" x 8.5" x 2.5")                                                                                                    |

# Power Meter Viewer Utilities Minimum System Requirements

| Specification       | Description                       |
|---------------------|-----------------------------------|
| Operating System    | Windows® 7, Windows 8, Windows 10 |
| Communications Port | USB or Ethernet connectivity      |

## 10 STANDARD STATEMENTS AND WARRANY

#### FCC STATEMENT:

This device complies with Part 15 of the FCC Rules and ISED License-exempt RSS standard(s). Operation is subject to the following two conditions: (1) This device may not cause harmful interference, and (2) This device must accept any interference received, including interference that may cause undesired operation. Changes or modifications not expressly approved by Leviton could void the user's authority to operate the equipment.

These limits are designed to provide reasonable protection against harmful interference in a commercial installation. This equipment generates, uses and can radiate radio frequency energy and, if not installed and used in accordance with the instructions, may cause harmful interference to radio communications. However, there is no guarantee that interference will not occur in a particular installation. If this equipment does cause harmful interference to radio or television reception, which can be determined by turning the equipment off and on, the user is encouraged to try to correct the interference by one or more of the following measures:

- Reorient or relocate the receiving antenna.
- Increase the separation between the equipment and receiver.
- Connect the equipment into an outlet on a circuit different from that to which the receiver is connected.
- Consult the dealer or an experienced radio/TV technician for help.

This Class A digital apparatus complies with Canadian CAN ICES-3(A)/NMB-3(A).

#### FCC SUPPLIER'S DECLARATION OF CONFORMITY:

Models 71D03, 71D12, 71D24, 71D48, 70D03, 70D12, 70D24, 70D48, 70N12, 70N24, and 70N48 are sold by Leviton Manufacturing Inc. 201 N Service Rd, Melville, NY 11747. This device complies with part 15 of the FCC Rules. Operation is subject to the following two conditions: (1) This device may not cause harmful interference, and (2) this device must accept any interference received, including interference that may cause undesired operation.

#### TRADEMARK DISCLAIMER:

Use herein of third party trademarks, service marks, trade names, brand names and/or product names are for informational purposes only, are/may be the trademarks of their respective owners; such use is not meant to imply affiliation, sponsorship, or endorsement. PhaseChek and TouchSāf are trademarks of DENT Instruments. Modbus is a trademark of Schneider Electric USA, Inc. and BACnet™ is a trademark of ASHRAE.

Leviton Manufacturing Co., Inc.

201 North Service Road, Melville, NY 11747

Telephone: 1-800-824-3005

Visit Leviton's Web site at http://www.leviton.com.

© 2023 Leviton Manufacturing Co., Inc. All rights reserved.

Specifications and price are subject to change at any time without notice.

#### FOR CANADA ONLY.

For warranty information and/or product returns, residents of Canada should contact Leviton in writing at Leviton Manufacturing of Canada ULC to the attention of the Quality Assurance Department, 165 Hymus Blvd, Pointe-Claire (Quebec), Canada H9R 1E9 or by telephone at 1-800-405-5320.

#### LIMITED 5 YEAR WARRANTY AND EXCLUSIONS

Leviton warrants to the original consumer purchaser and not for the benefit of anyone else that this product at the time of its sale by Leviton is free of defects in materials and workmanship under normal and proper use for five years from the purchase date. Leviton's only obligation is to correct such defects by repair or replacement, at its option. For details visit www.leviton.com or call 1-800-824-3005. This warranty exocludes and there is disclaimed liability for labor for removal of this product or reinstallation. This warranty is void if this product is installed improperly or in an improper environment, overloaded, misused, opened, abused, or altered in any manner, or is not used under normal operating conditions or not in accordance with any labels or instructions. There are no other or implied warranties of any kind, including merchantability and fitness for a particular purpose, but if any implied warranty is required by the applicable jurisdiction, the duration of any such implied warranty, including merchantability and fitness for a particular purpose, is limited to five years. Leviton is not liable for incidental, indirect, special, or consequential damages, including without limitation, damage to, or loss of use of, any equipment, lost sales or profits or delay or failure to perform this warranty obligation. The remedies provided herein are the exclusive remedies under this warranty, whether based on contract, tort or otherwise.

For Technical Assistance Call: 1-800-824-3005 (USA Only) or 1-800-405-5320 (Canada Only) www.leviton.com

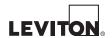